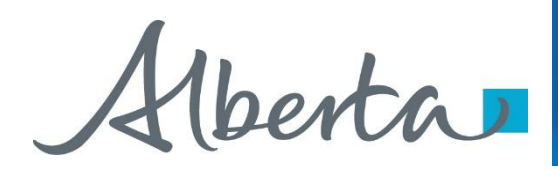

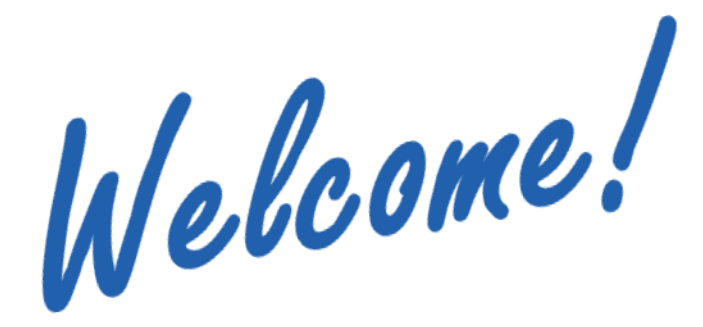

**To the ETS – PNG Continuation: Validation Online Training Course**

PNG Continuation – Validation: This is the process to complete and submit an Online Validation Application via ETS. The process begins with the creation of a new application through to submission. The application progresses through various stages (statuses) until completion.

Alberta

#### **Revisions**

## **Revisions Table**

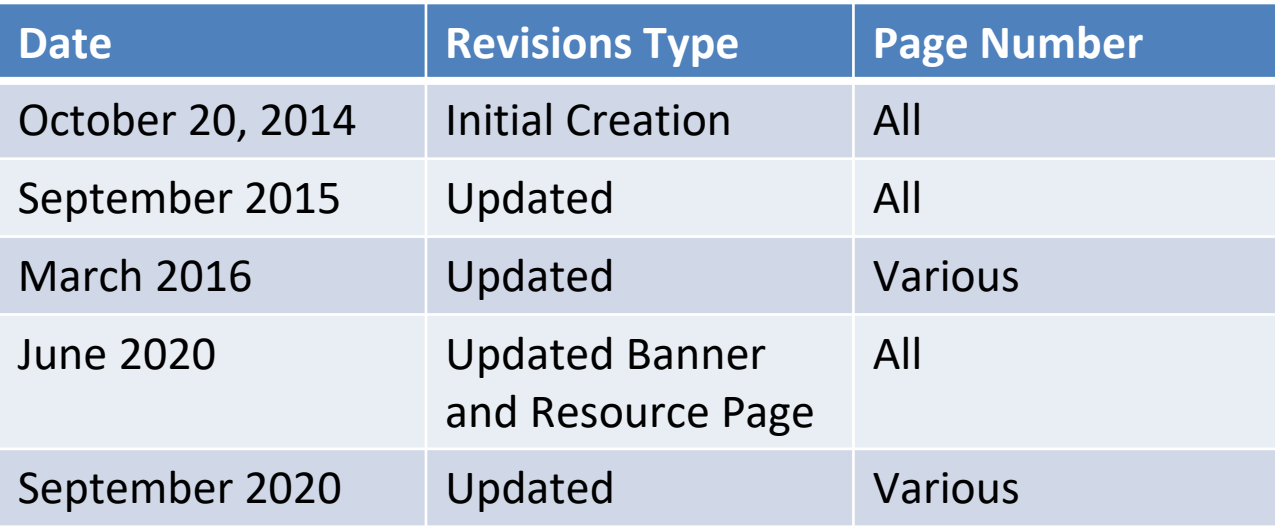

Henta

#### **Introduction**

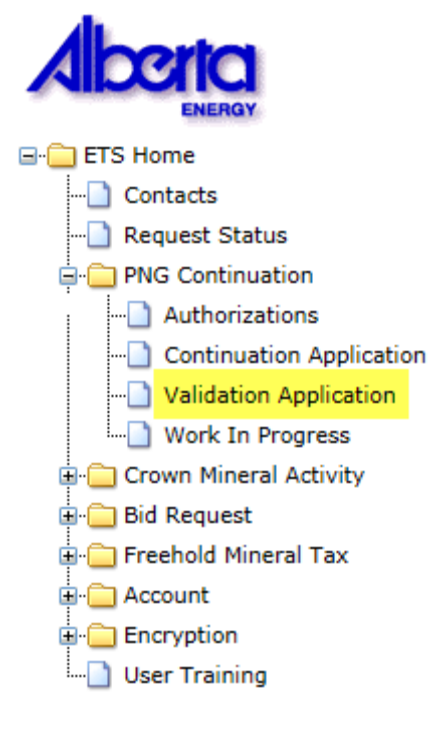

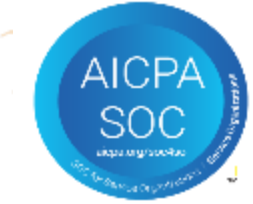

#### **In this module you will learn how to:**

- Create and submit an Online Validation Application.
- Cancel or withdraw an Online Validation Application.
- Review and respond to an offer.
- Amend a Processing (Submitted) application that has well(s) drilling over expiry and the agreement has expired.
- View a final document.

Alberta

### **Login to ETS**

#### Alberta

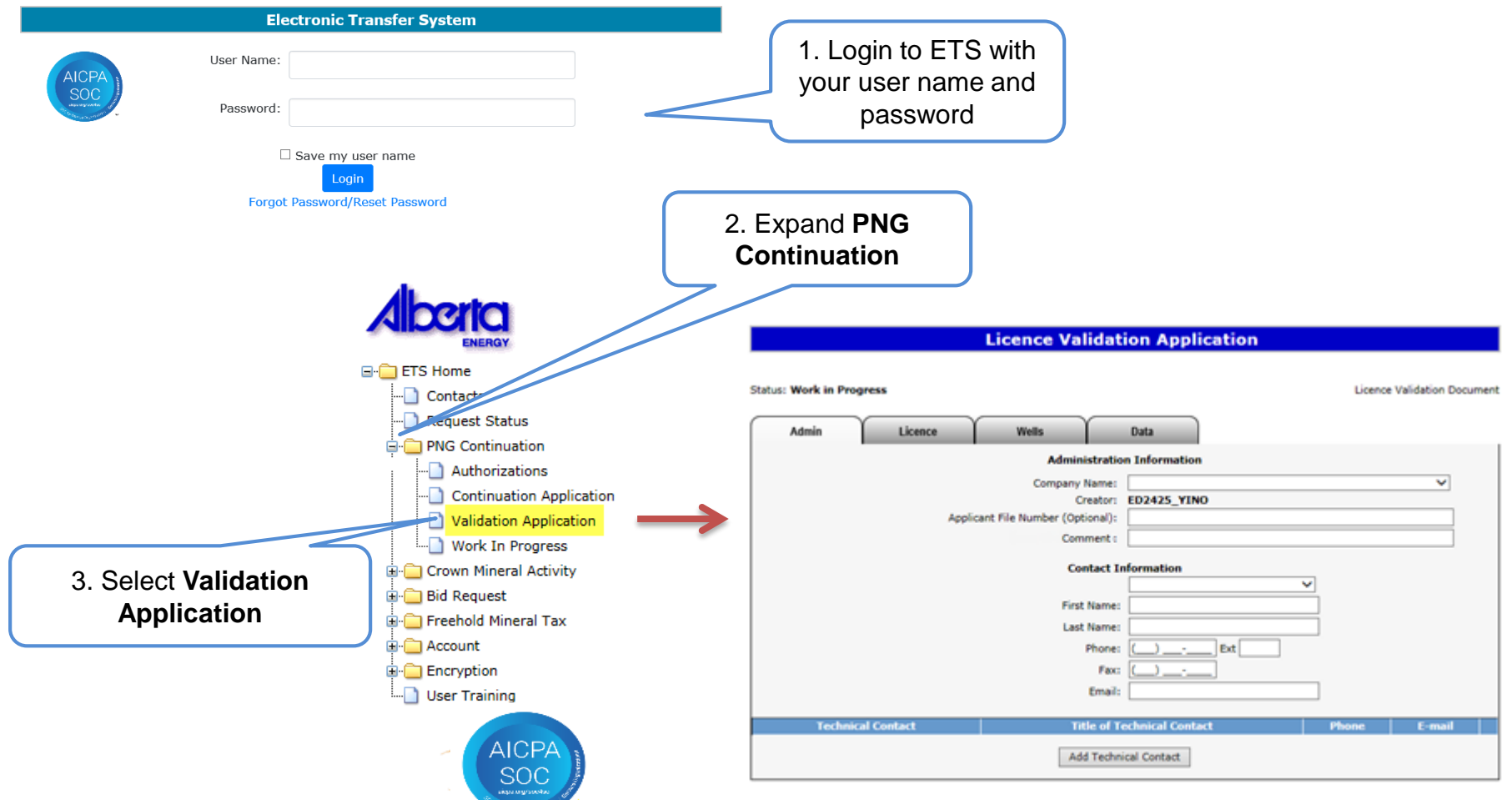

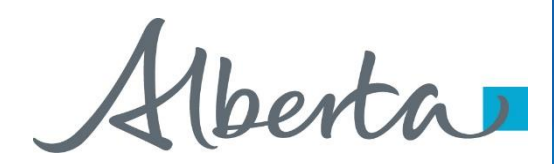

## **Create and Submit a Validation Application**

- You must be assigned the Creator role to create (or amend) an application and the Submitter role to submit an application.
- All lands (or pieces of land) within your application must be associated with all of the well(s) you are applying on.

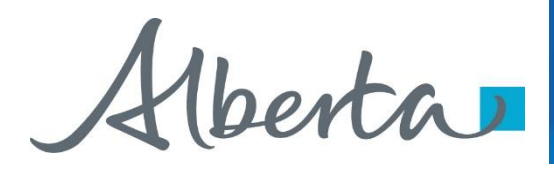

#### **Create Validation Application – Administration Information**

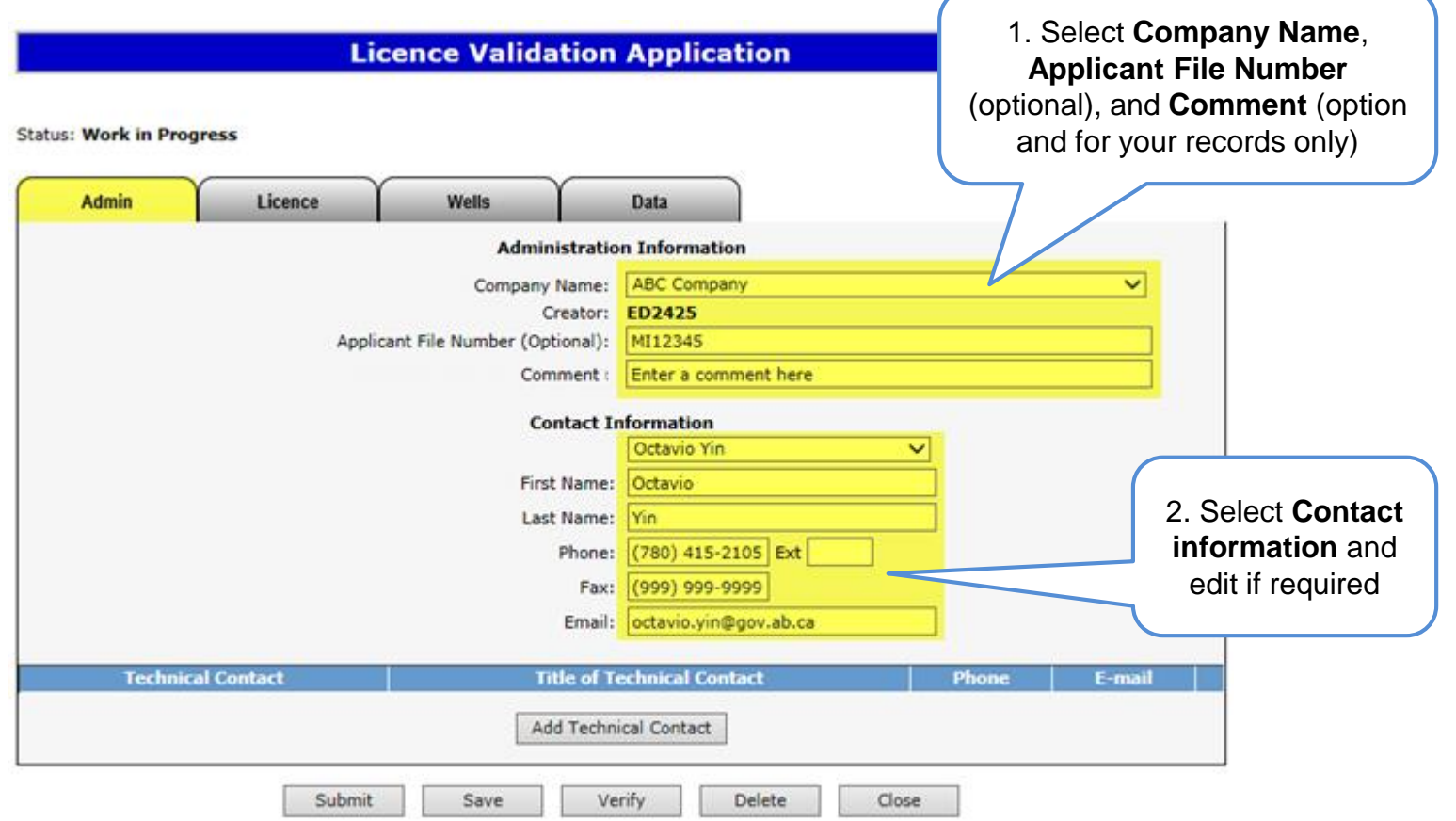

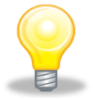

When an application is created, its status is "Work in Progress."

Contact Information can be updated at anytime. The notification emails will be sent to the email provided here

Alberta

#### **Create Validation Application – Administration Information – Add Technical Contact**

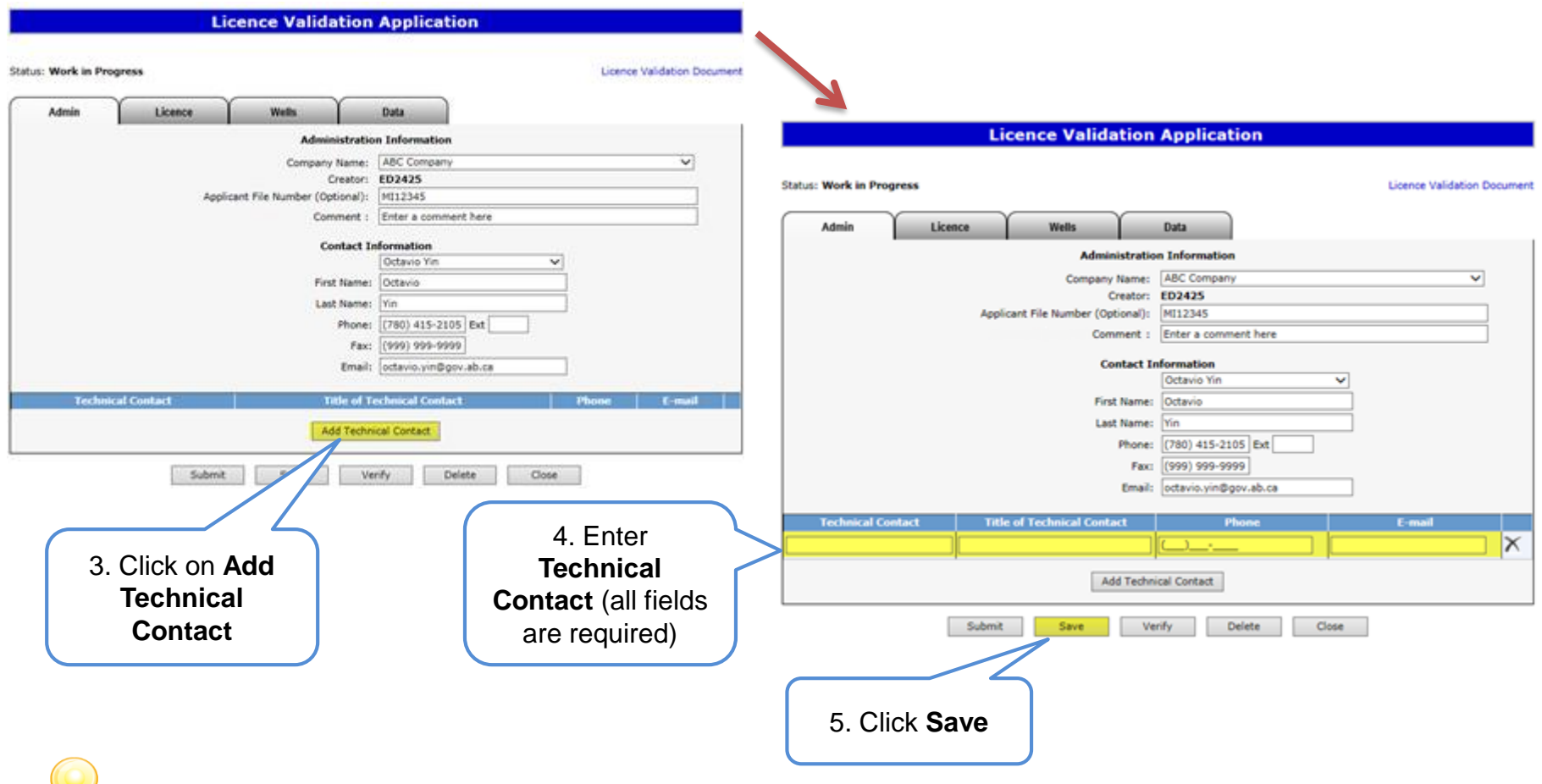

Use the Save button after completing information on each tab.

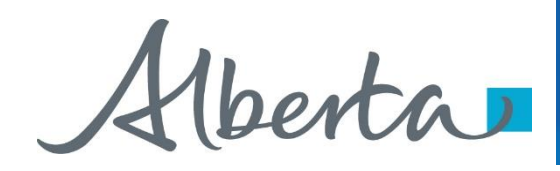

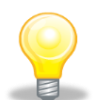

If information is not entered into an optional field, the screen may display a blue/green warning message. However, warning messages do not prevent you from saving the application data.

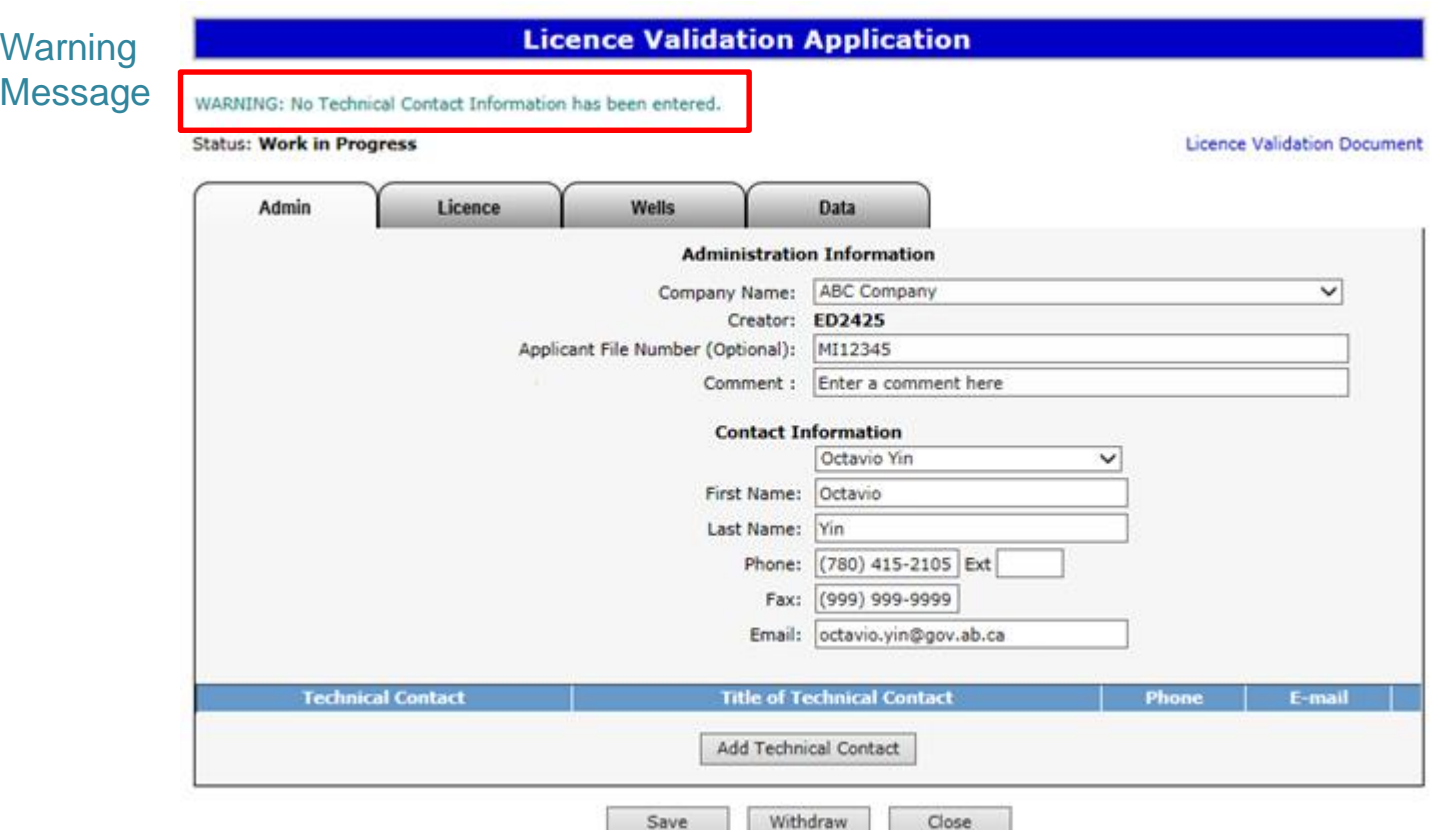

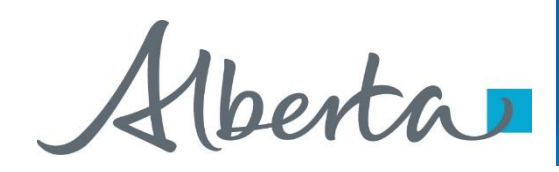

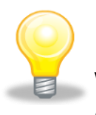

If information is not entered into a mandatory field, or the application fails validation, the screen will display a red error message. The application must be corrected and then you can try to save again.

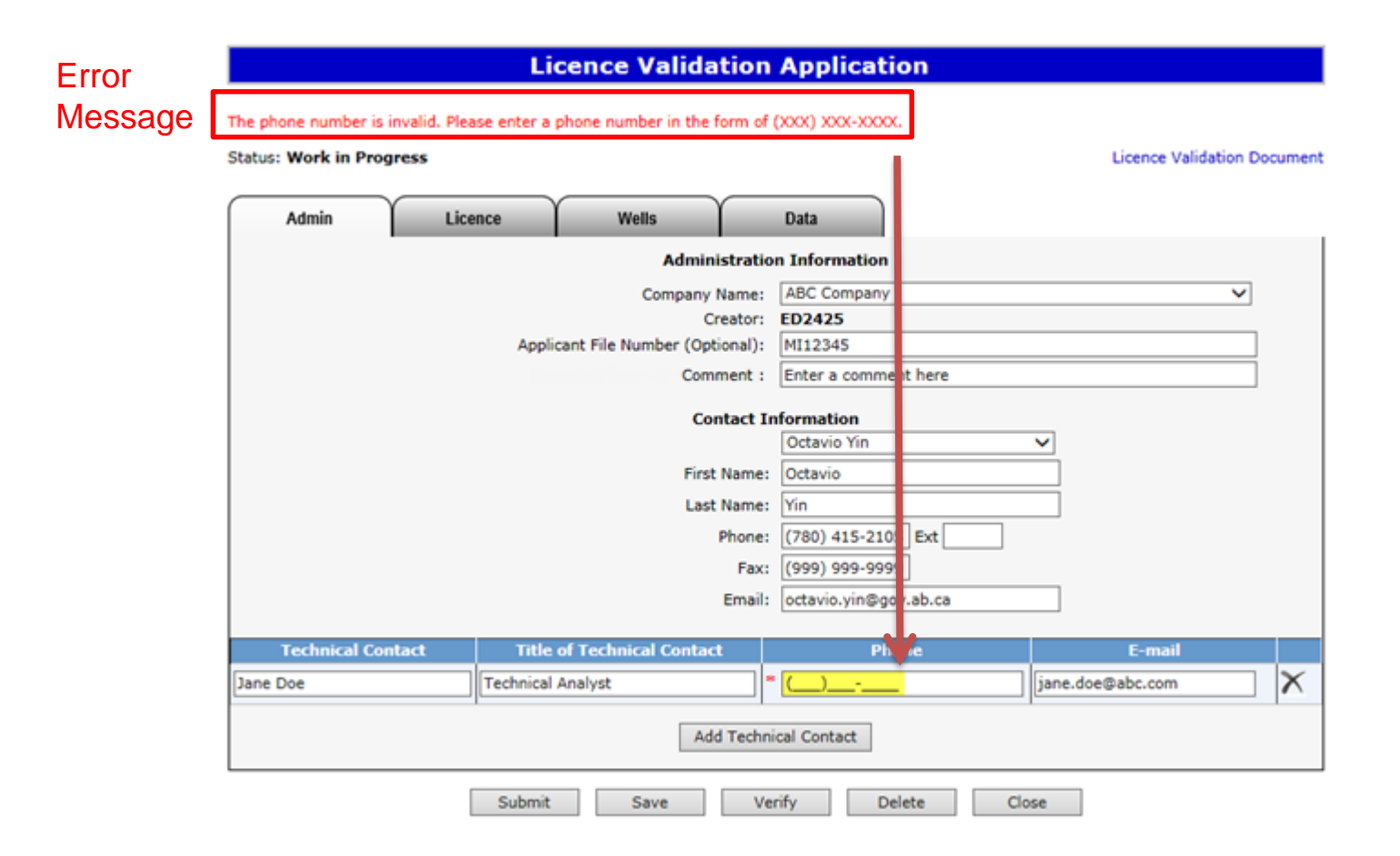

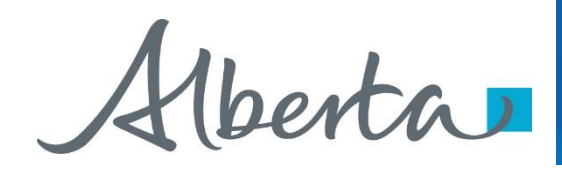

An ETS request number for the application is generated and displayed upon successful save. At this time, the application can be retrieved and opened from your Work In Progress list.

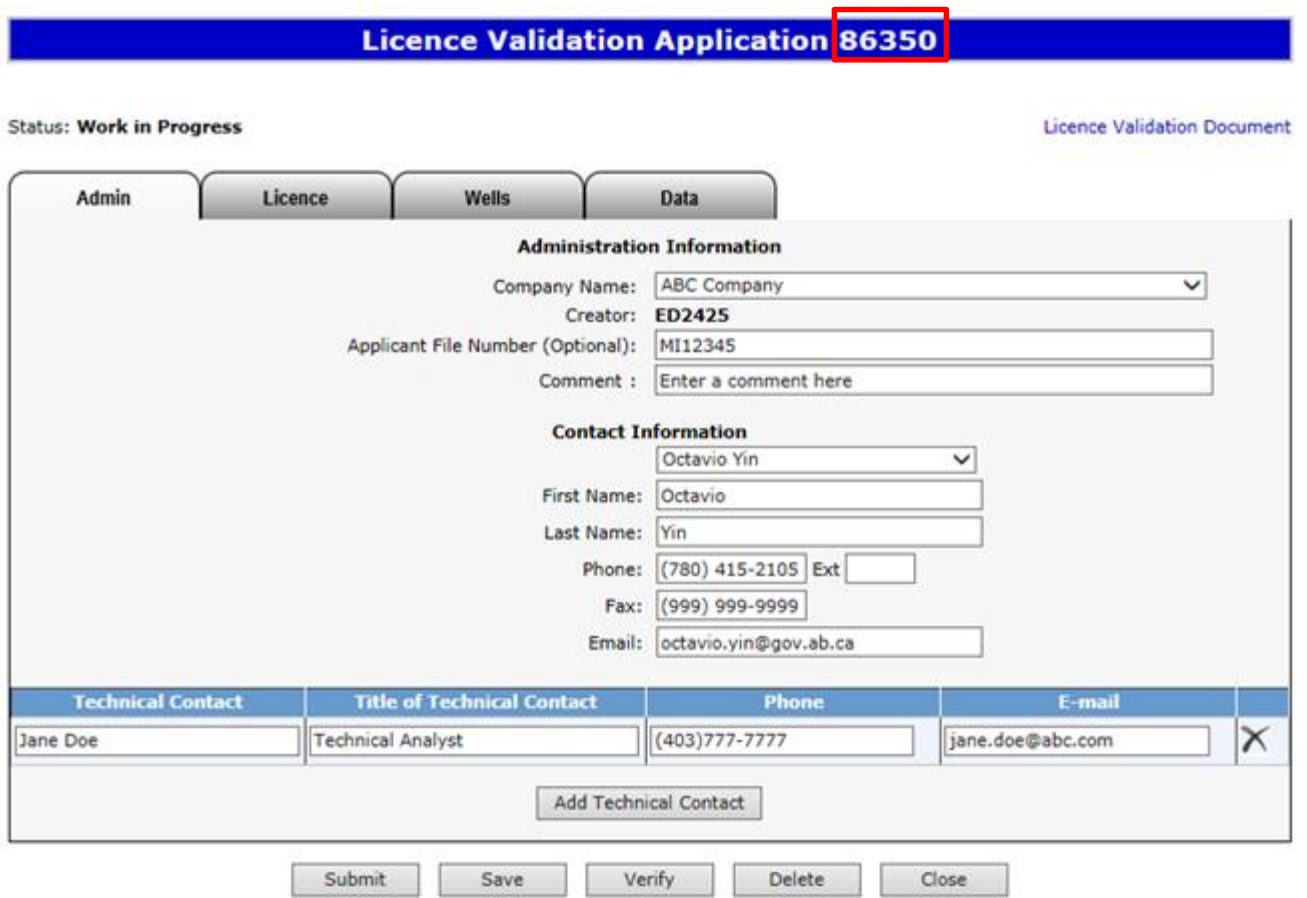

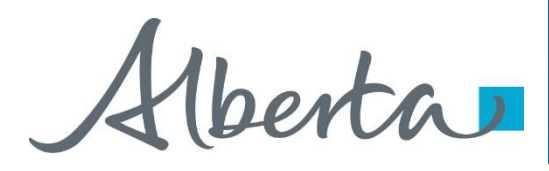

**Create Validation Application – Licence Agreement Information – Add Agreement**

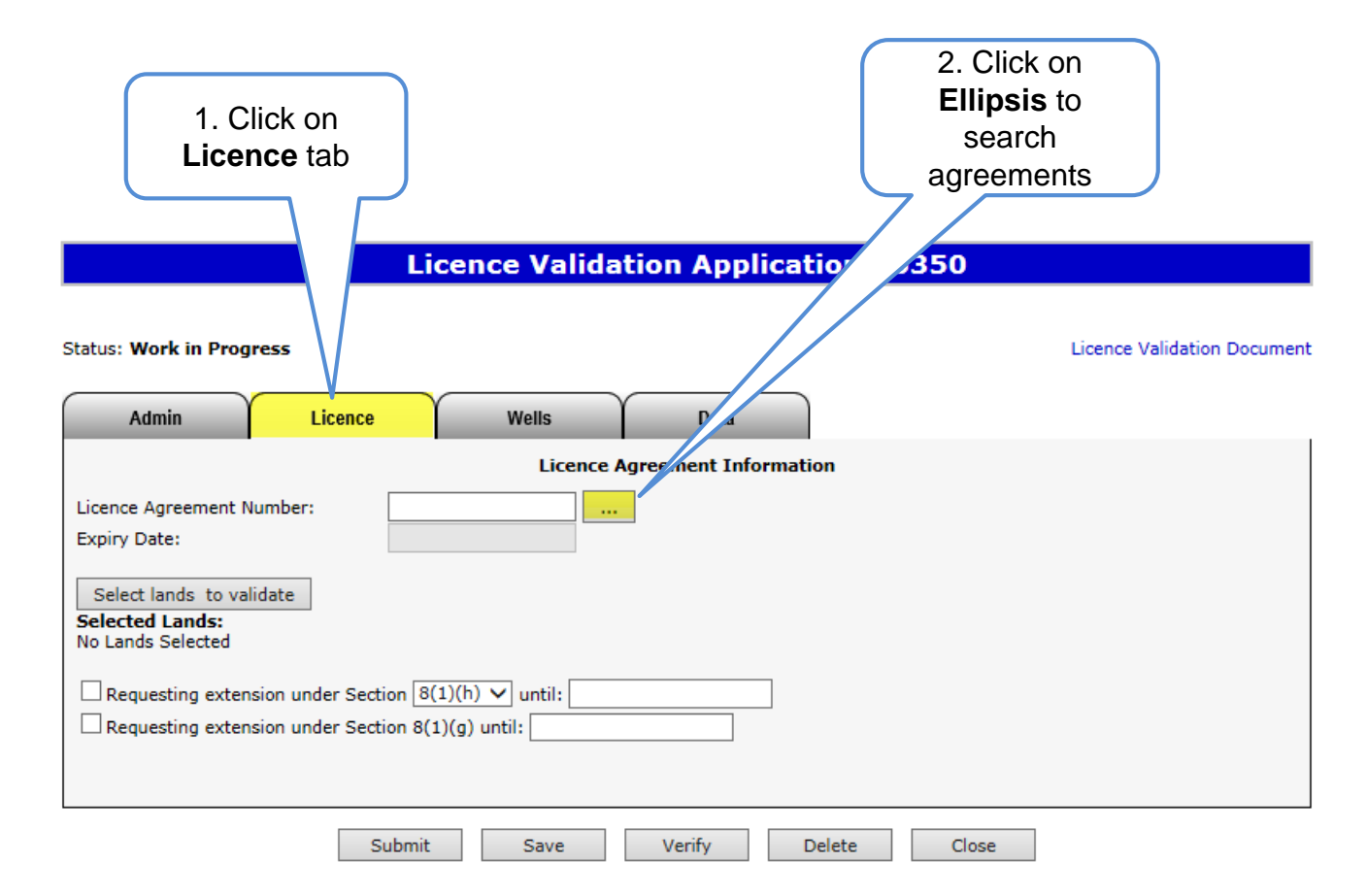

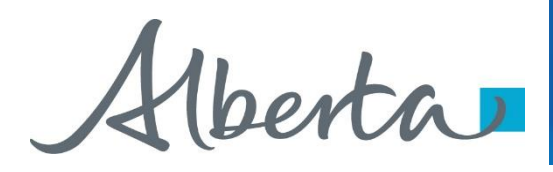

#### **Create Validation Application – Licence Agreement Information – Add Agreement (continued)**

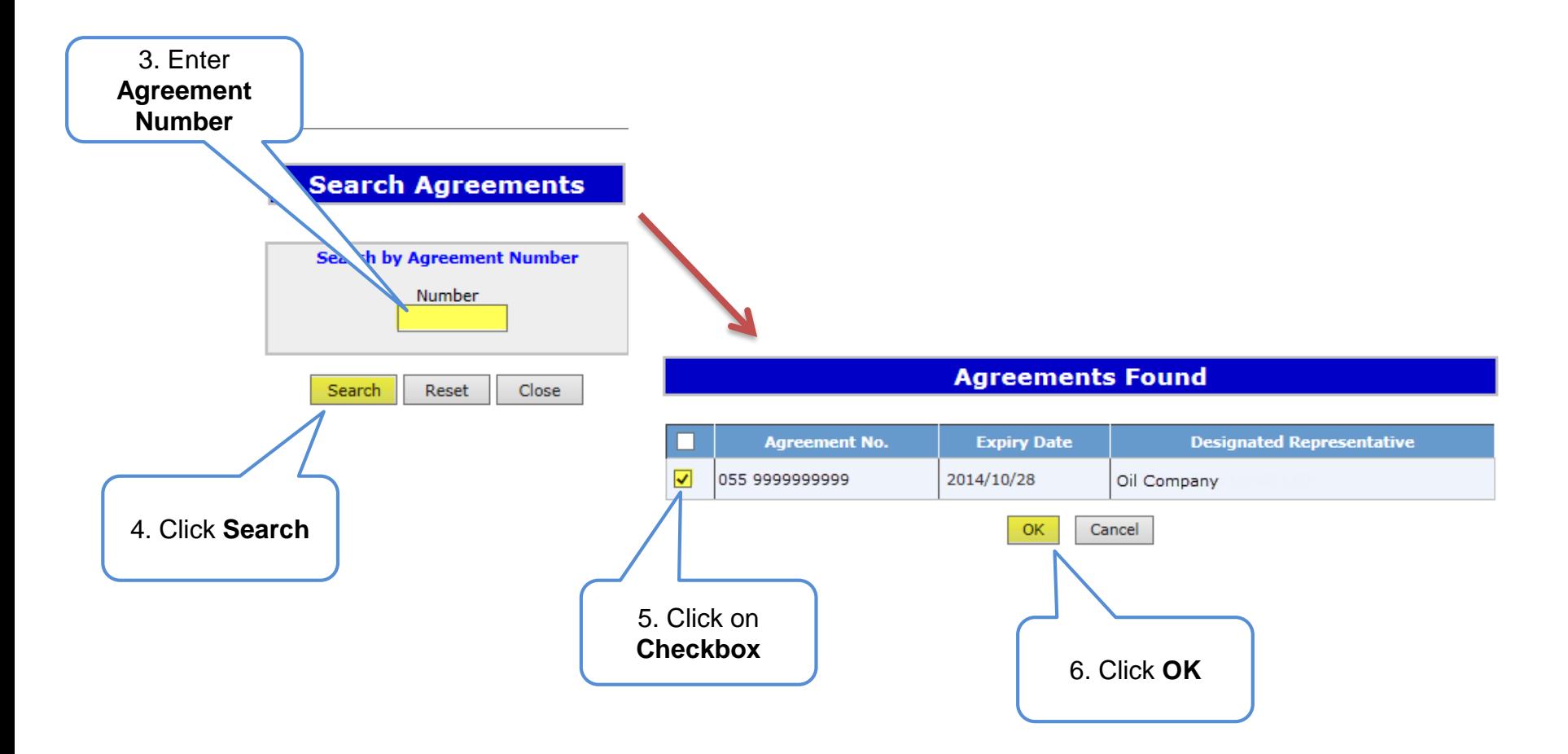

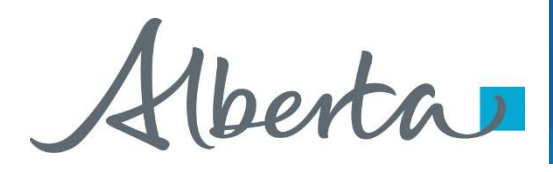

#### **Create Validation Application – Licence Agreement Information – Select Lands to Validate**

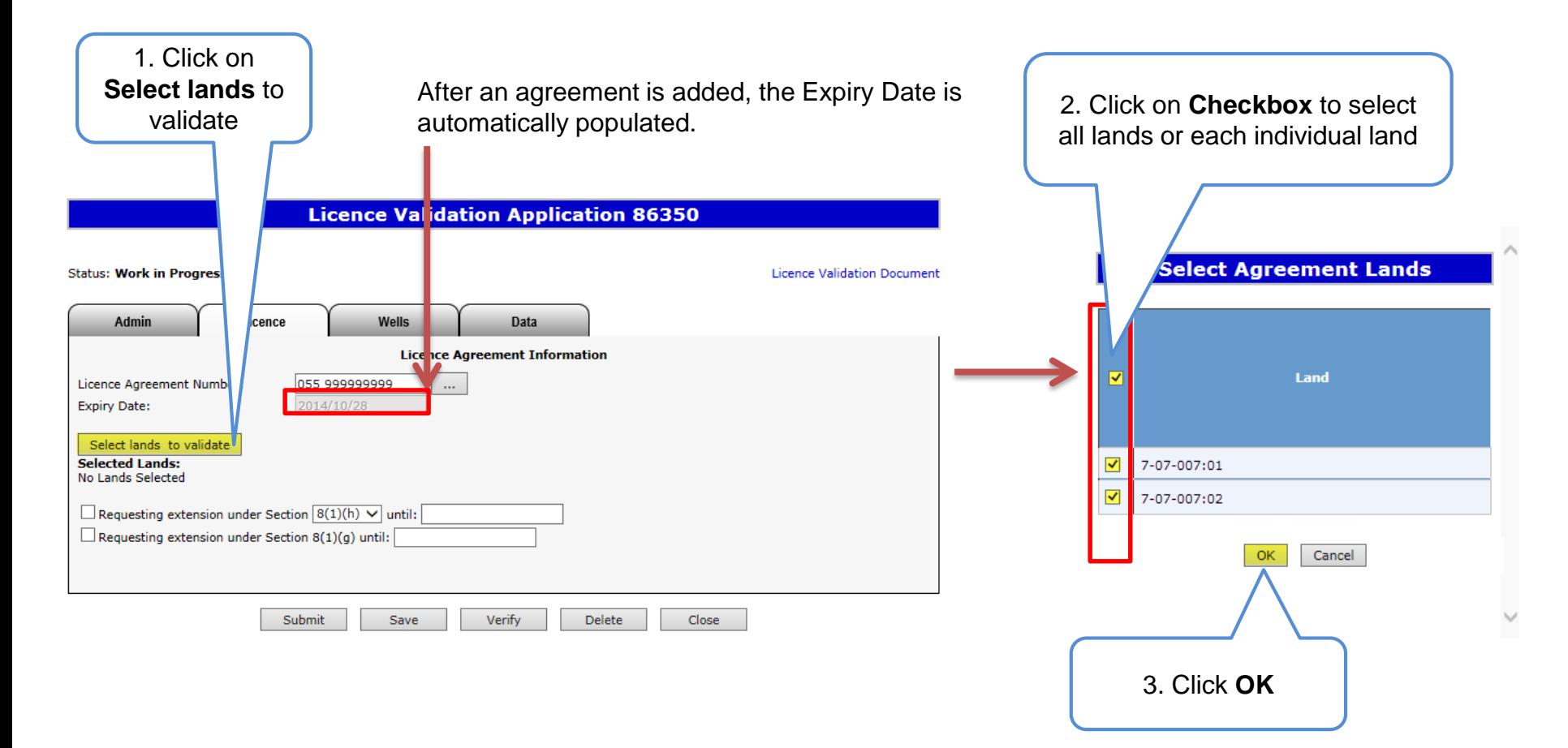

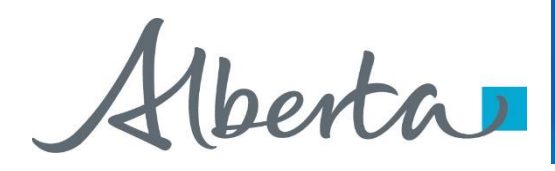

#### **Create Validation Application – Licence Agreement Information – Request Extension**

- If requesting an extension under **8(1)(h)** or **26**, select one of the options in the Section dropdown list and provide the date you are requesting the agreement be extended to.
- If requesting an **8(1)(g)**, provide the date you require the extension until. An 8(1)(g) extends the period of time you can submit your application, and it must be requested with either section 8(1)(h), 26, or 11 (by completing the Wells tab.)

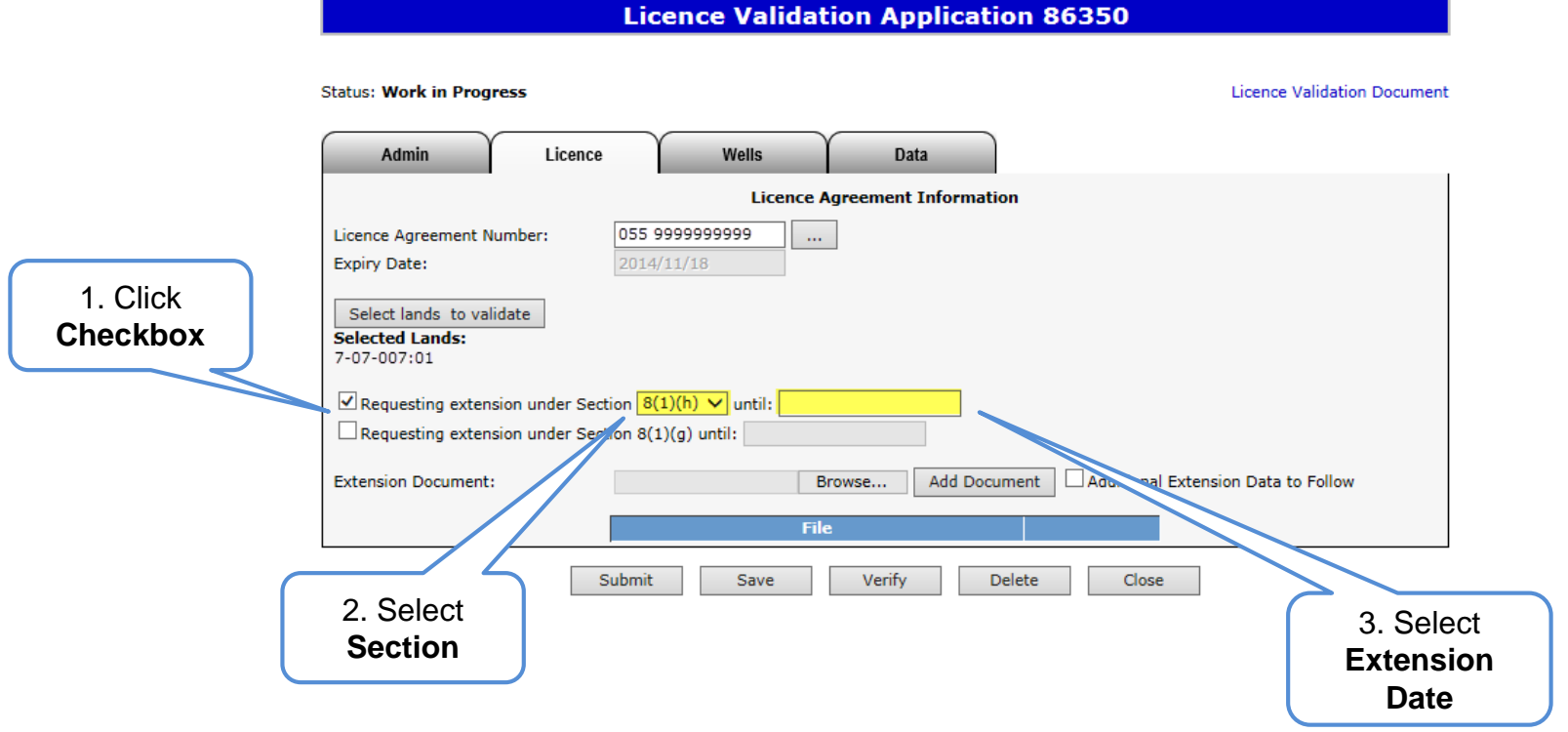

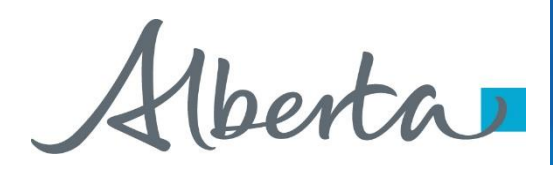

#### **Create Validation Application – Licence Agreement Information – Request Extension (continued)**

**Licence Validation Application 86350 Status: Work in Progress Licence Validation Document Admin** Licence Wells **Data Licence Agreement Information** 055 9999999999 Licence Agreement Number: m. **Expiry Date:** 2014/11/18 Select lands to validate **Selected Lands:** 7-07-007:01 6. Optionally click **checkbox**Requesting extension under Section  $\boxed{8(1)(h) \vee}$  until: 2015-06-30  $\Box$  Requesting extension under Section 8(1)(g) until: Add Document Additional Extension Data to Follow **Extension Document:** Browse... **File** Submit Save **Verify Delete** Close 4. Click 5. Click **Add Browse Document**

The Extension Document, which supports the extension request, must be attached and be in either Word or PDF format. Technical data cannot be attached. If you are submitting additional data, please drop off, mail or courier to our offices.

Hberta

## **Create Validation Application – Wells Tab**

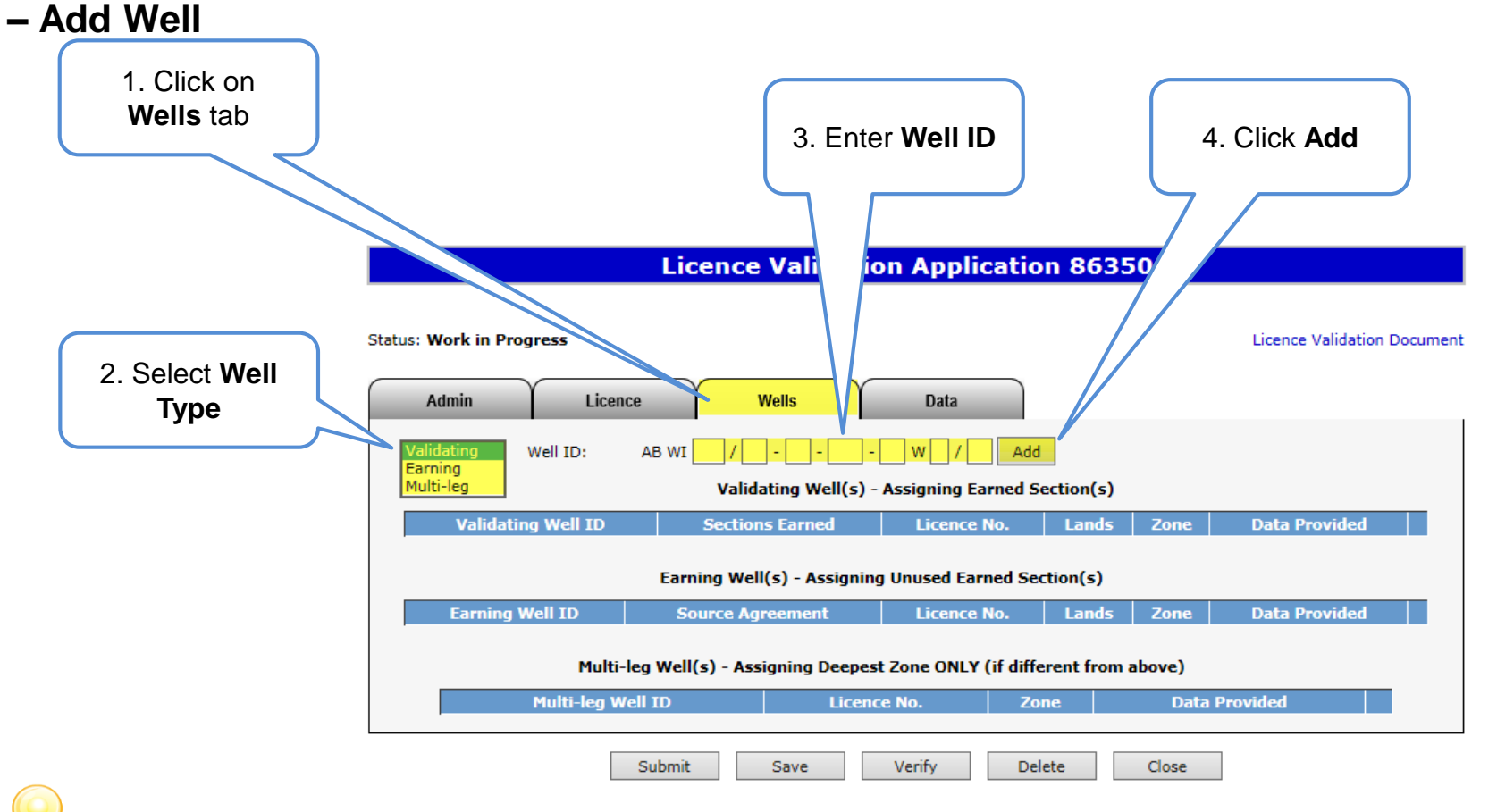

You can add multiple validating, earning or multi-leg wells. If your validating well has already been used to validate another licence, you will receive an error upon verification. This well would then need to be added as an earning well.

Alberta

**Create Validation Application – Wells Tab**

**– Add Well (continued)**

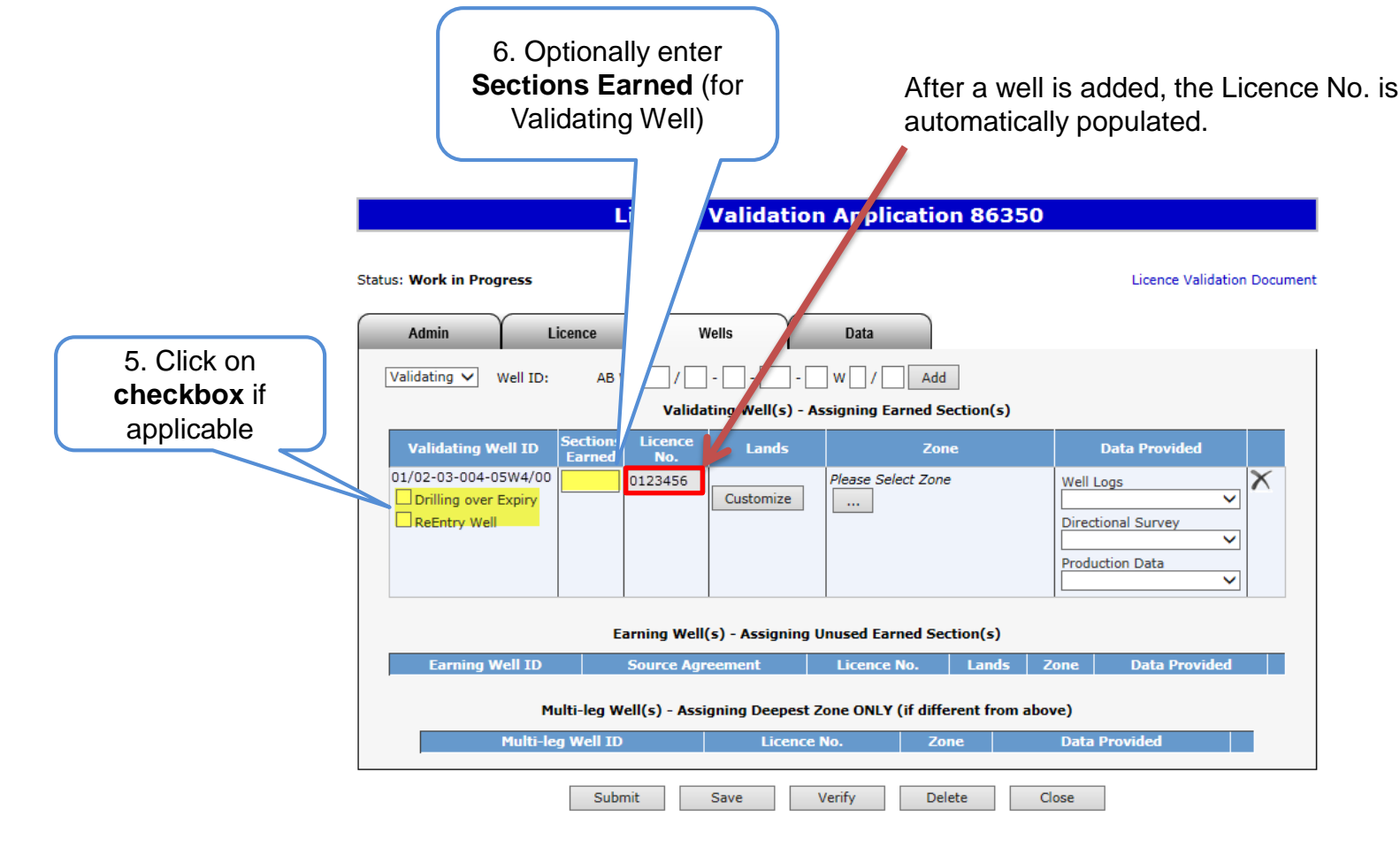

For additional information on Drilling Over Expiry refer to the corresponding section later in the training module.

Alberta

#### PNG Continuation Government of Alberta

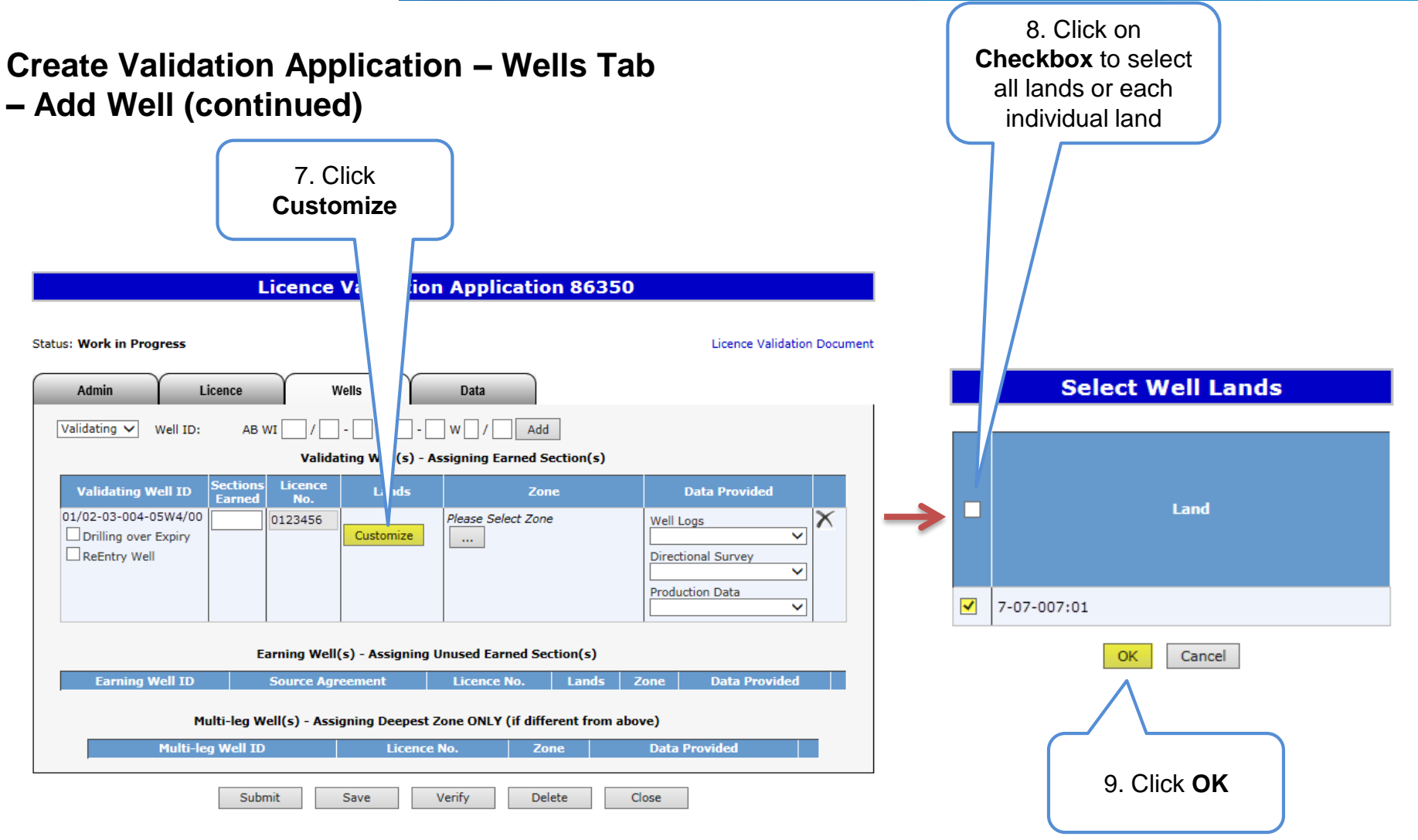

Classification: Protected A Page 18 of 70

Alberta

#### **Create Validation Application – Wells Tab – Add Well (continued)**

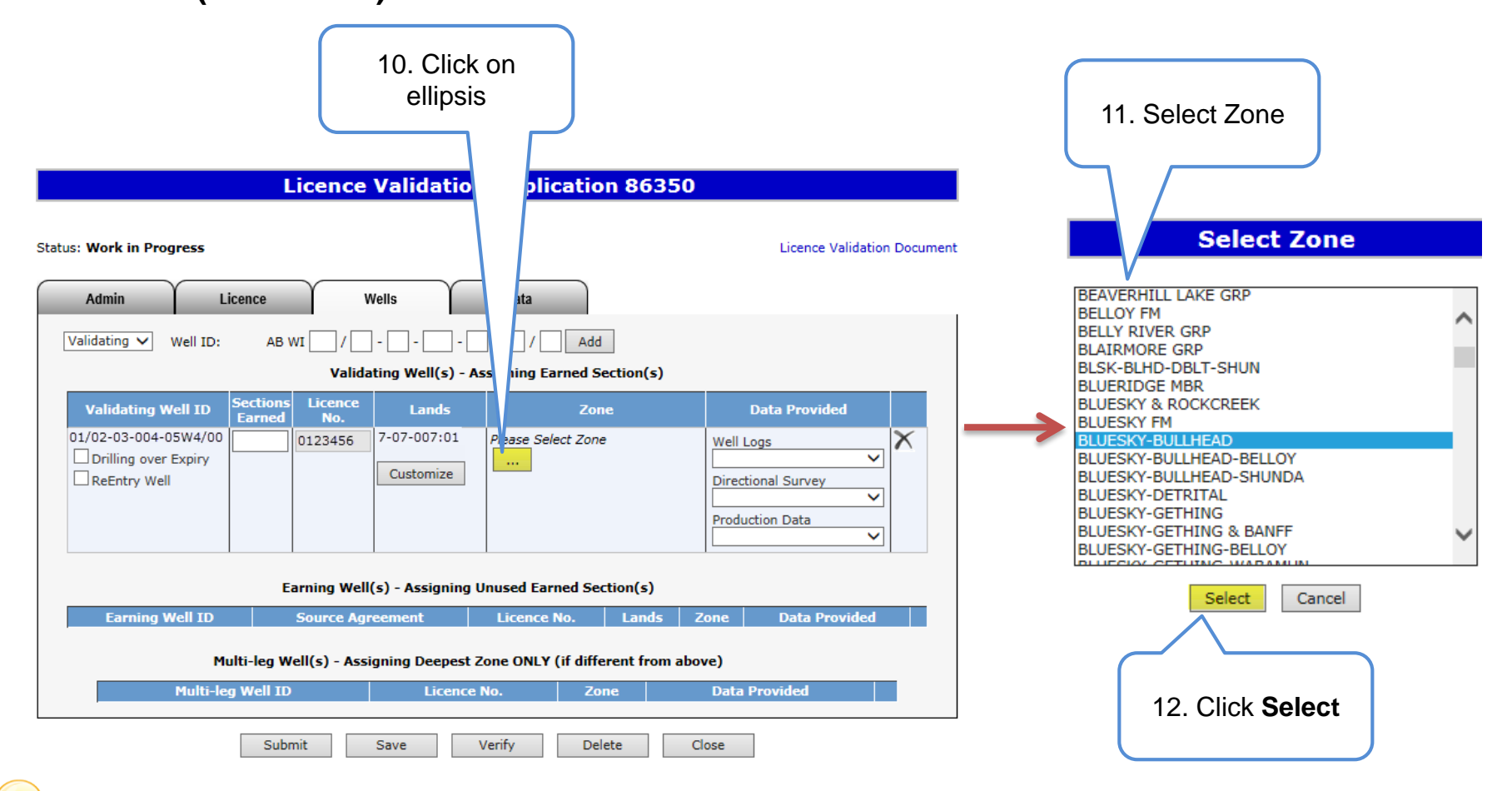

When selecting a zone from the list, first click on any zone and type the first letter of the zone you are searching for. The system will navigate alphabetically.

Alberta

**Create Validation Application – Wells Tab – Add Well (continued)**

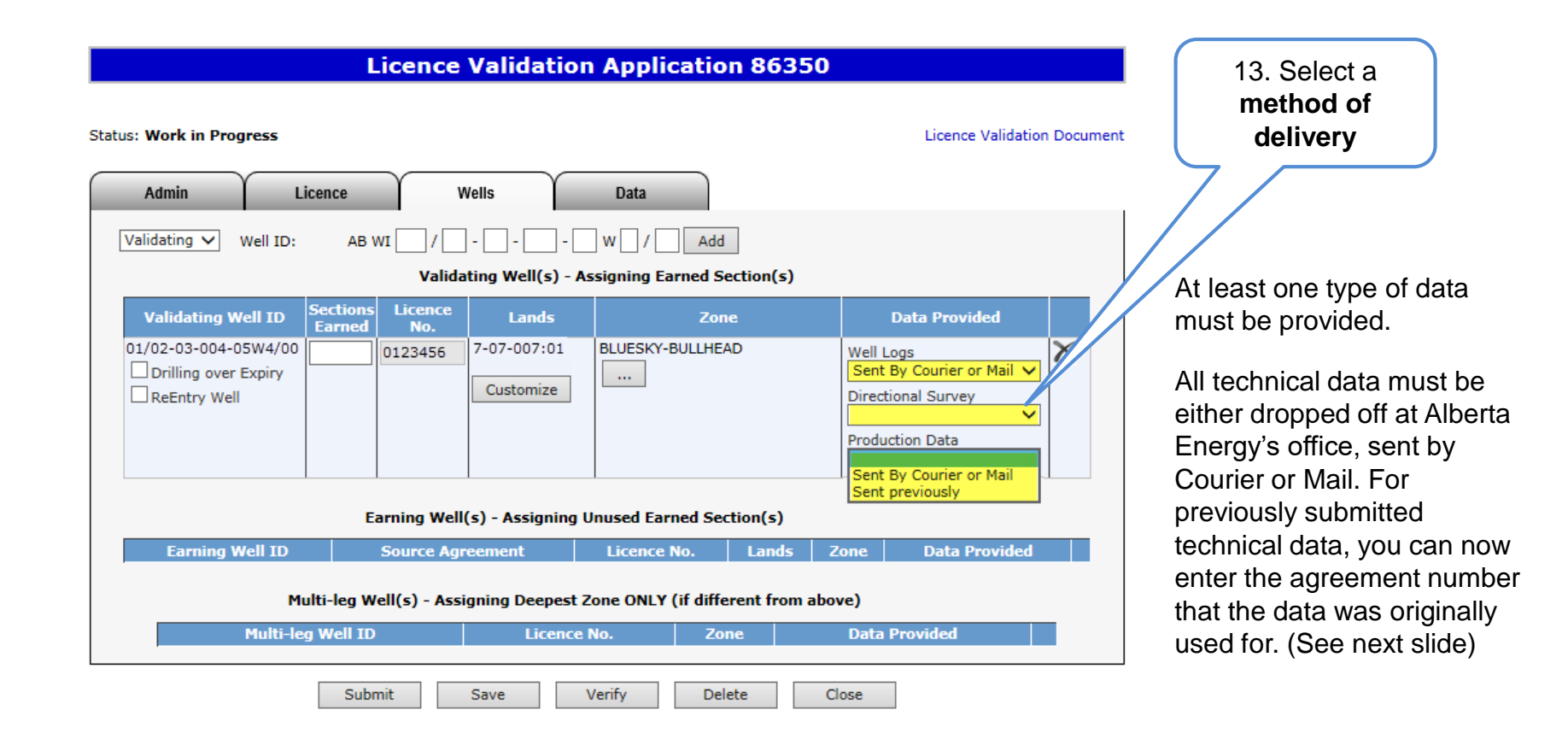

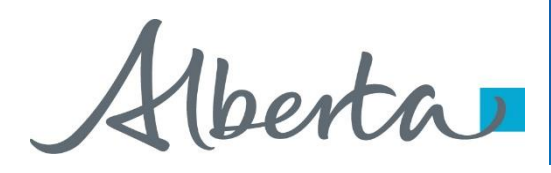

### PNG Continuation Government of Alberta

## **Create Validation Application – Wells Tab – Add Well (continued) Method of Delivery – Sent Previously**

**Data Provided** Well Logs Sent previously  $\checkmark$ Agreement Number: For data that was sent previously,  $\mathbf{r}$ indicate what agreement number the **Directional Survey** data was sent for.Sent previously  $\checkmark$ Agreement Number:  $\cdots$ **Production Data** Sent previously  $\checkmark$ Agreement Number:  $\cdots$ 

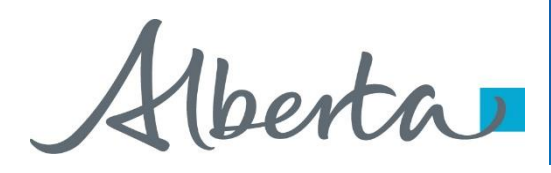

#### **Create Validation Application – Wells Tab – Add Source Agreement for Earning Well**

Adding a Source Agreement for the Earning Well is optional.

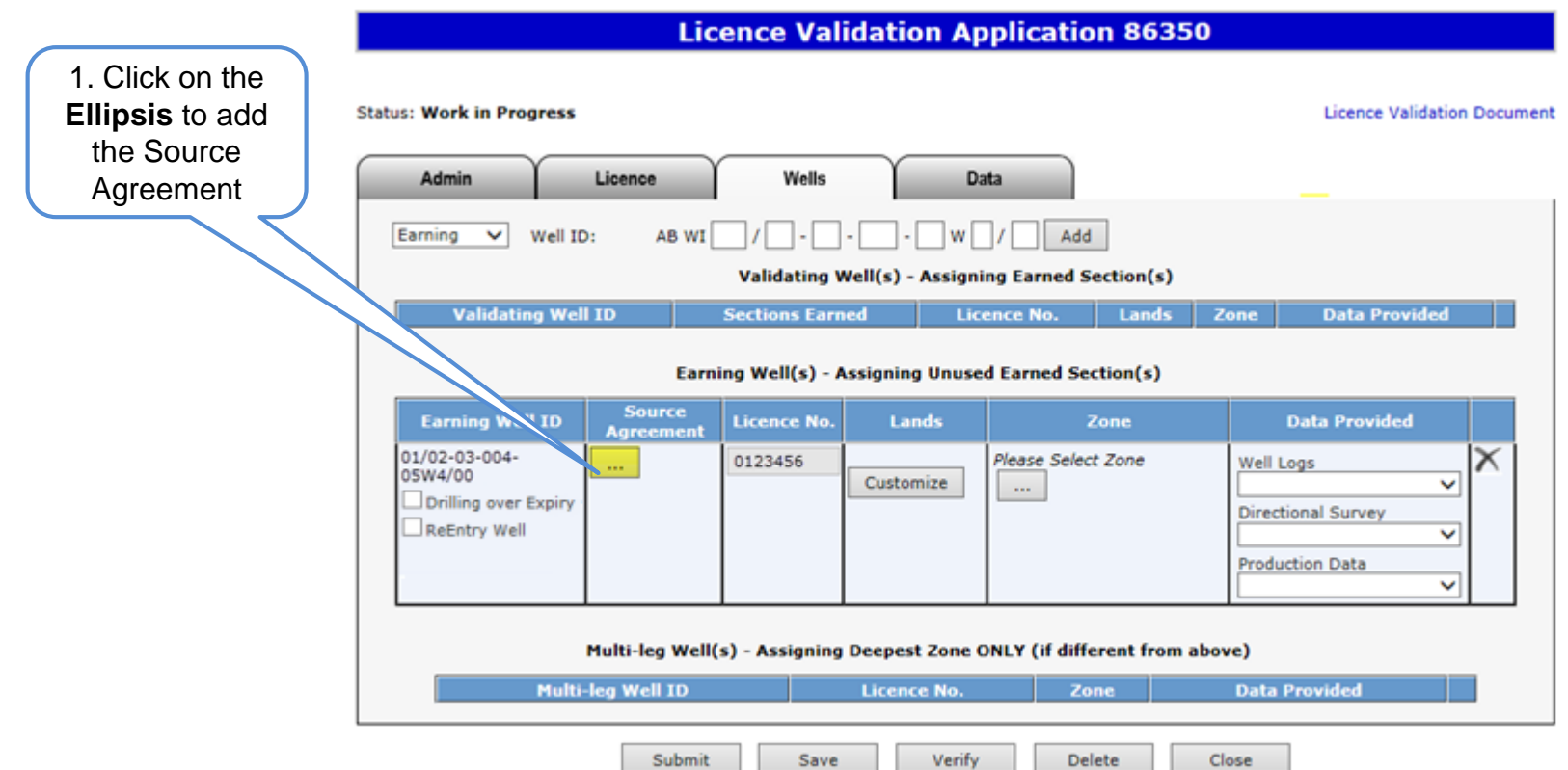

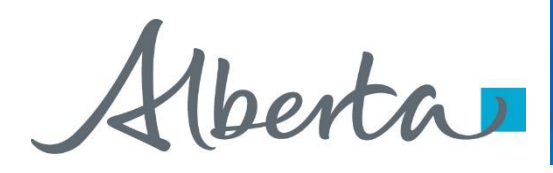

**Create Validation Application – Wells Tab – Add Source Agreement for Earning Well (continued)**

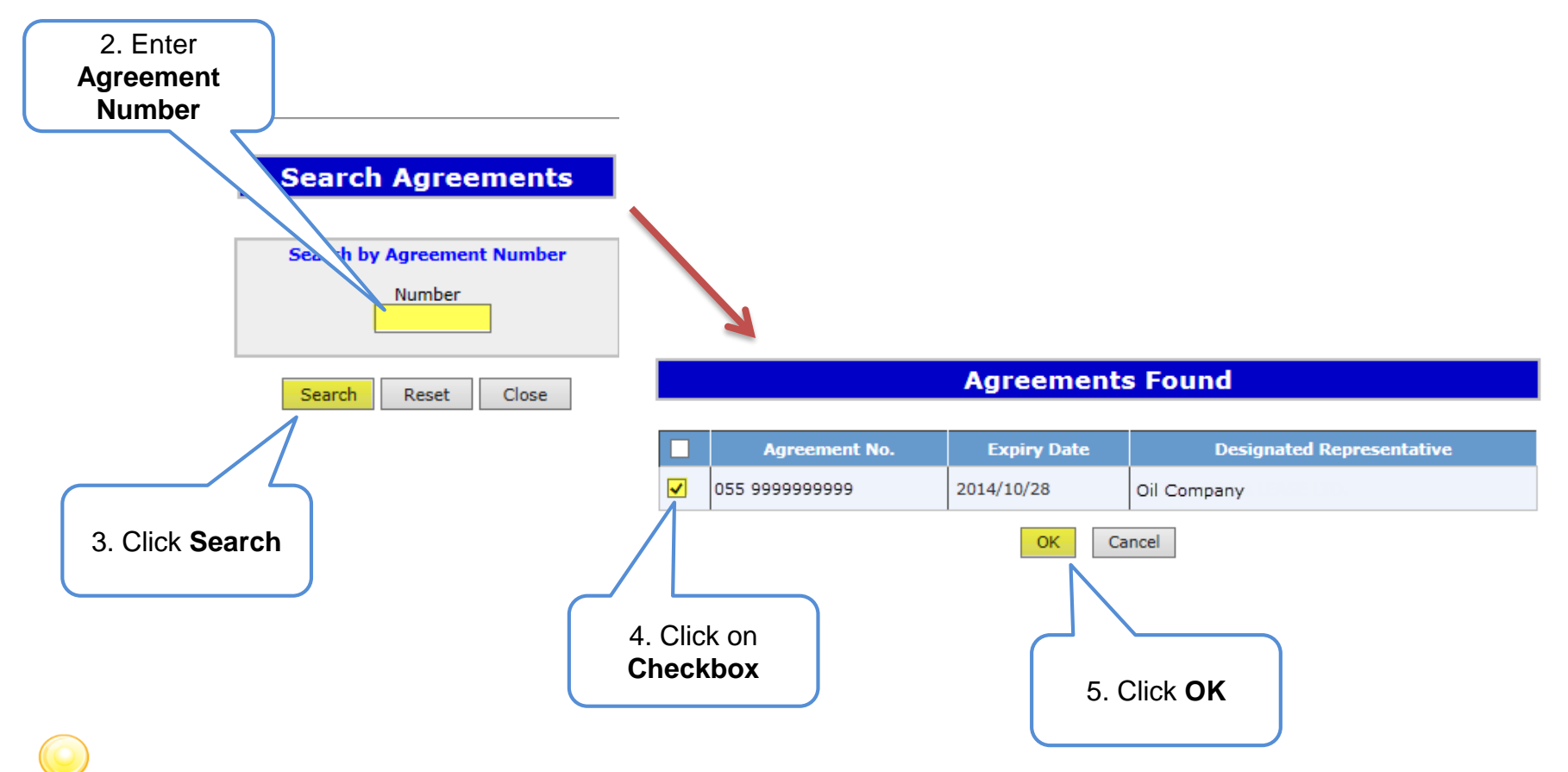

To complete the rest of the Earning Well information, repeat the steps listed on pages 18 through 21.

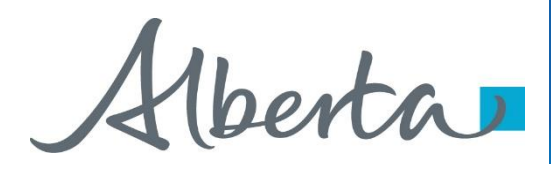

#### **Create Validation Application – Wells Tab – Add Multi-leg Well**

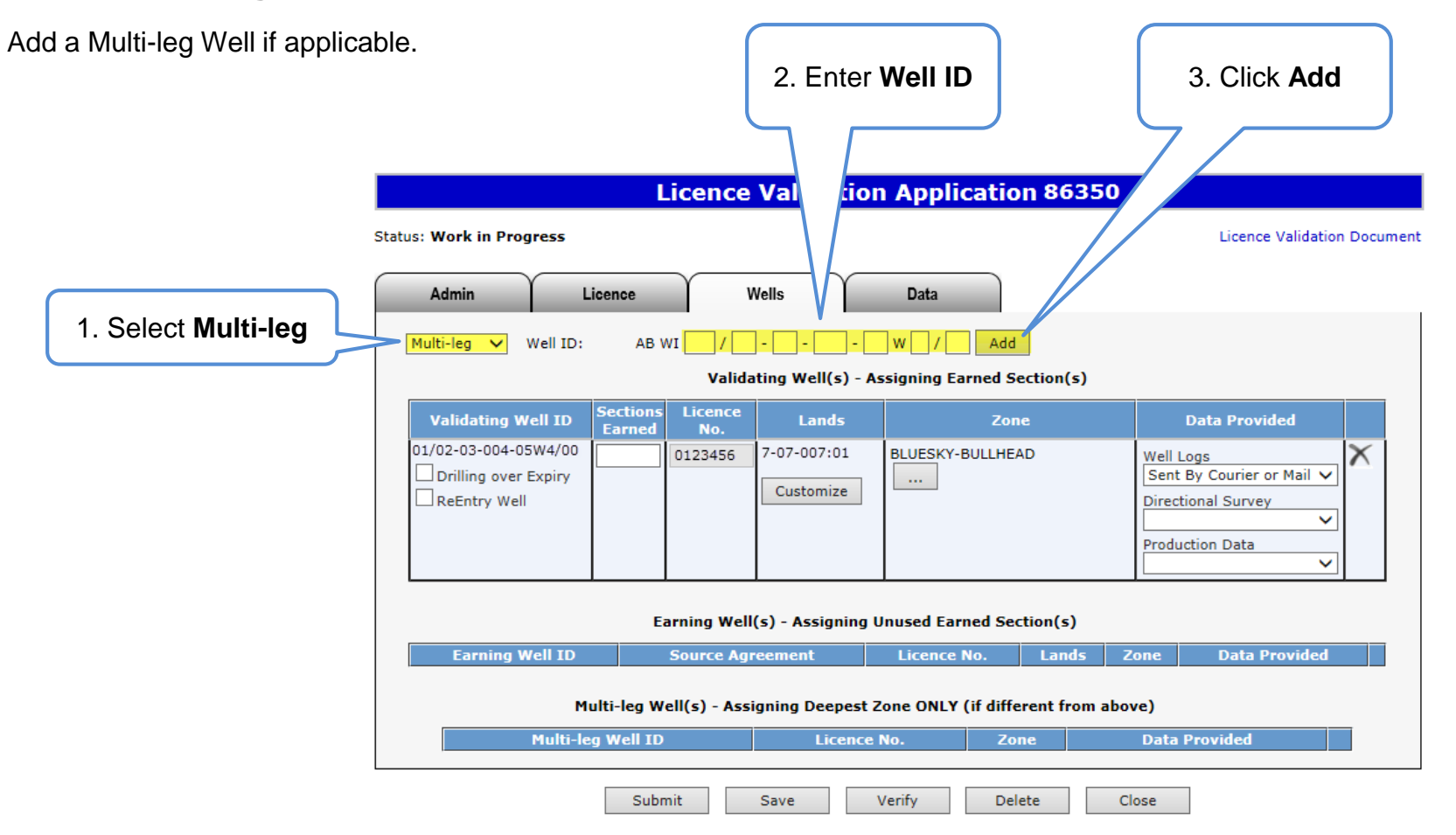

Alberta

**Licence Validation Document** 

#### **Create Validation Application – Wells Tab – Add Multi-leg Well (continued)**

**Status: Work in Progress** 

Licence

Admin

A Multi-leg Well must have a corresponding Validating Well or Earning Well, and the Well Licence Number must match the Validating Well or Earning Well entered. A Multi-leg well is only required if the zone is deeper than either the Validating or Earning well

Multi-leg v Well ID: AB WI w Add Validating Well(s) - Assigning Earned Section(s) Licence **Sections Validating Well ID** Lands **Data Provided** Zone Earned 01/02-03-004-05W4/00 7-07-007:01 0123456 **BLUESKY-BULLHEAD** Well Logs Drilling over Expiry Sent By Courier or Mail V  $\sim$ Customize ReEntry Well Directional Survey 4. Click on v **Production Data checkbox** if v applicable Earning Well(s) - Assigning Unused Earned Section(s) **Earning Well ID Sour e Agreement Licence No.** Lands Zone **Data Provided** Multi-leg Well(s) Assigning Deepest Zone ONLY (if different from above) **Multi-leg Well ID** Licence No. Zone **Data Provided** 01/02-03-004-05W4/02 0123456 **BANFF FM** Well Logs The drilling over expiry option for the **Drilling over Expiry** Sent By Courier or Mail V ReEntry Well **Directional Survey** multi-leg well is only available if the  $\checkmark$ validating or earning well is drilling **Production Data** 6. Select **a**  5. Select **Zone method of delivery**

Wells

**Licence Validation Application 86350** 

Data

over expiry.

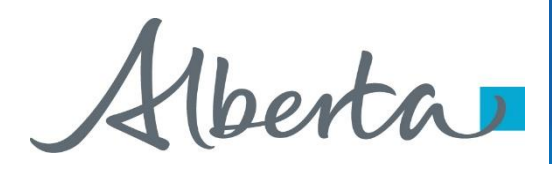

#### **Create Validation Application – Wells Tab – Remove Well**

#### **Licence Validation Application 86350** If required, use this button **Status: Work in Progress Licence Validation Document** to remove the added well.**Admin** Licence Wells Data Validating  $\vee$ Add Well ID: AB WI  $W$   $l$ Validating Well(s) - Assigning Earned Section(s) **Sections Licence Validating Well ID Lands Data Provided** Zone **Earned** No. 01/02-03-004-05W4/00 7-07-007:01 BLUESKY-BULLHEAD Well Logs 0123456  $\Box$  Drilling over Expiry Sent By Courier or Mail V  $\sim$ Customize  $\Box$  ReEntry Well **Directional Survey** v **Production Data** Sent previously ◡ Earning Well(s) - Assigning Unused Earned Section(s) **Data Provided Earning Well ID** Lands Zone **Source Agreement Licence No.** Multi-leg Well(s) - Assigning Deepest Zone ONLY (if different from above) **Multi-leg Well ID Licence No.** Zone **Data Provided**

Submit Save Verify **Delete** Close

Alberta

#### **Create Validation Application – Data Tab – Add Company**

This tab is only required if the data is being submitted by another company.

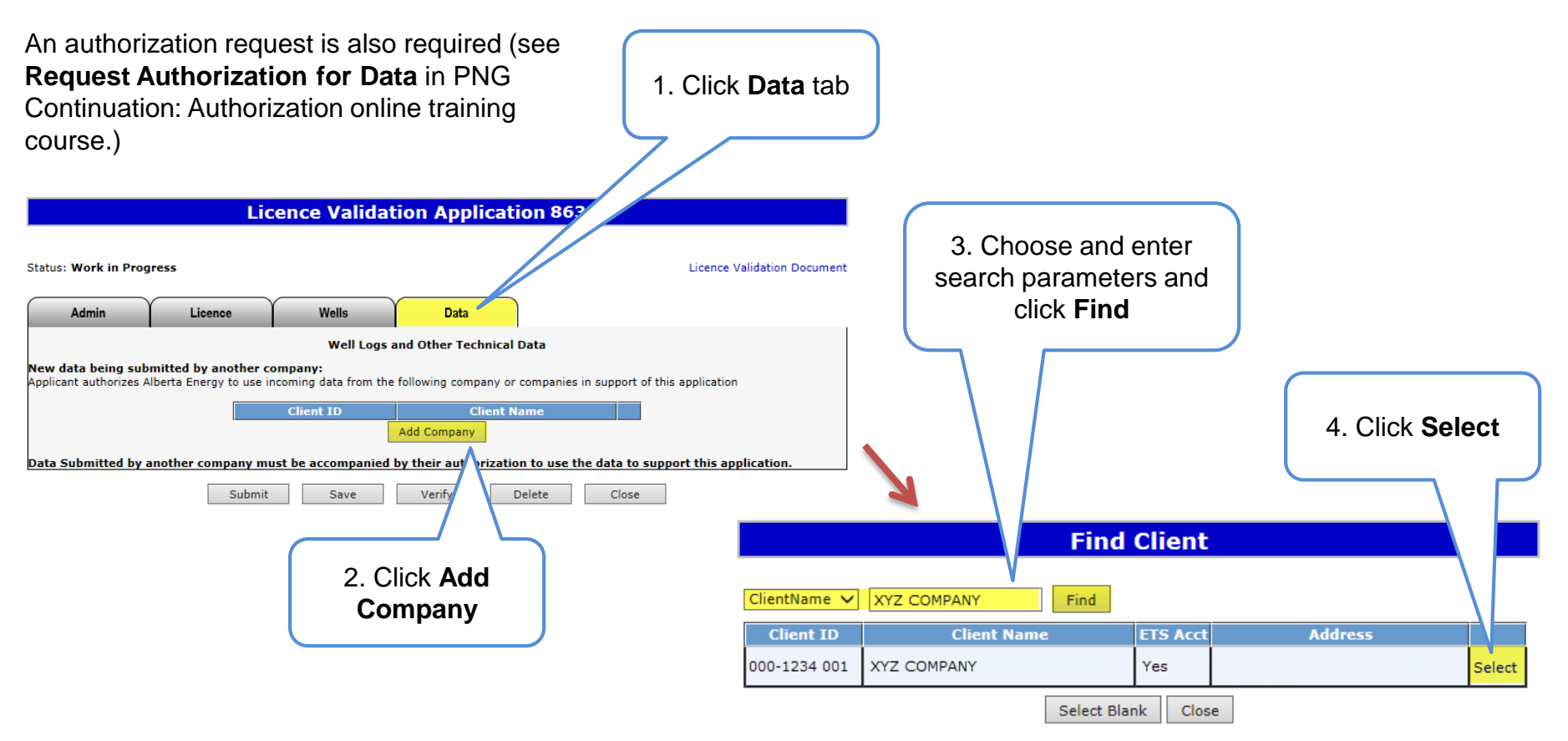

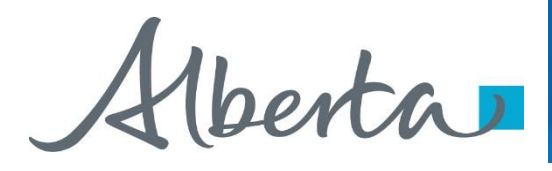

#### **Create Validation Application – Data Tab – Remove Company**

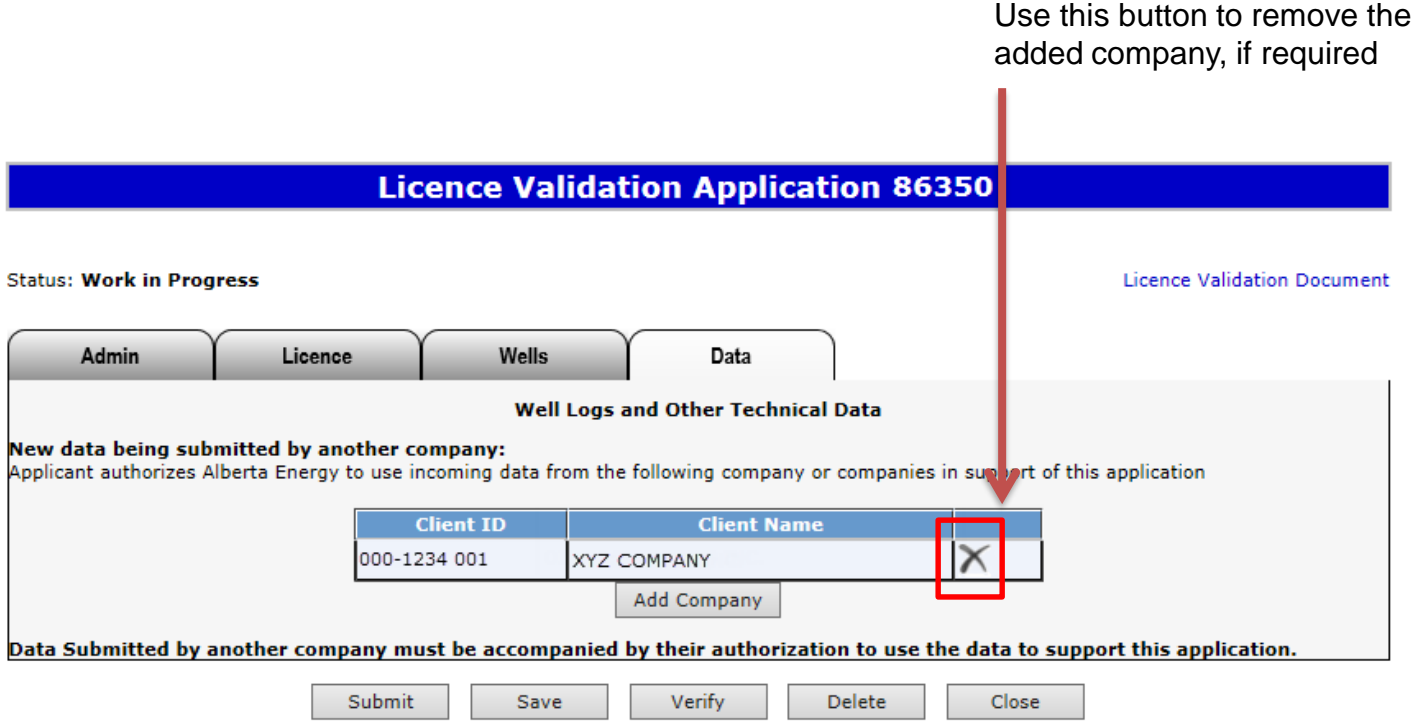

Alberta

#### **Verify Validation Application**

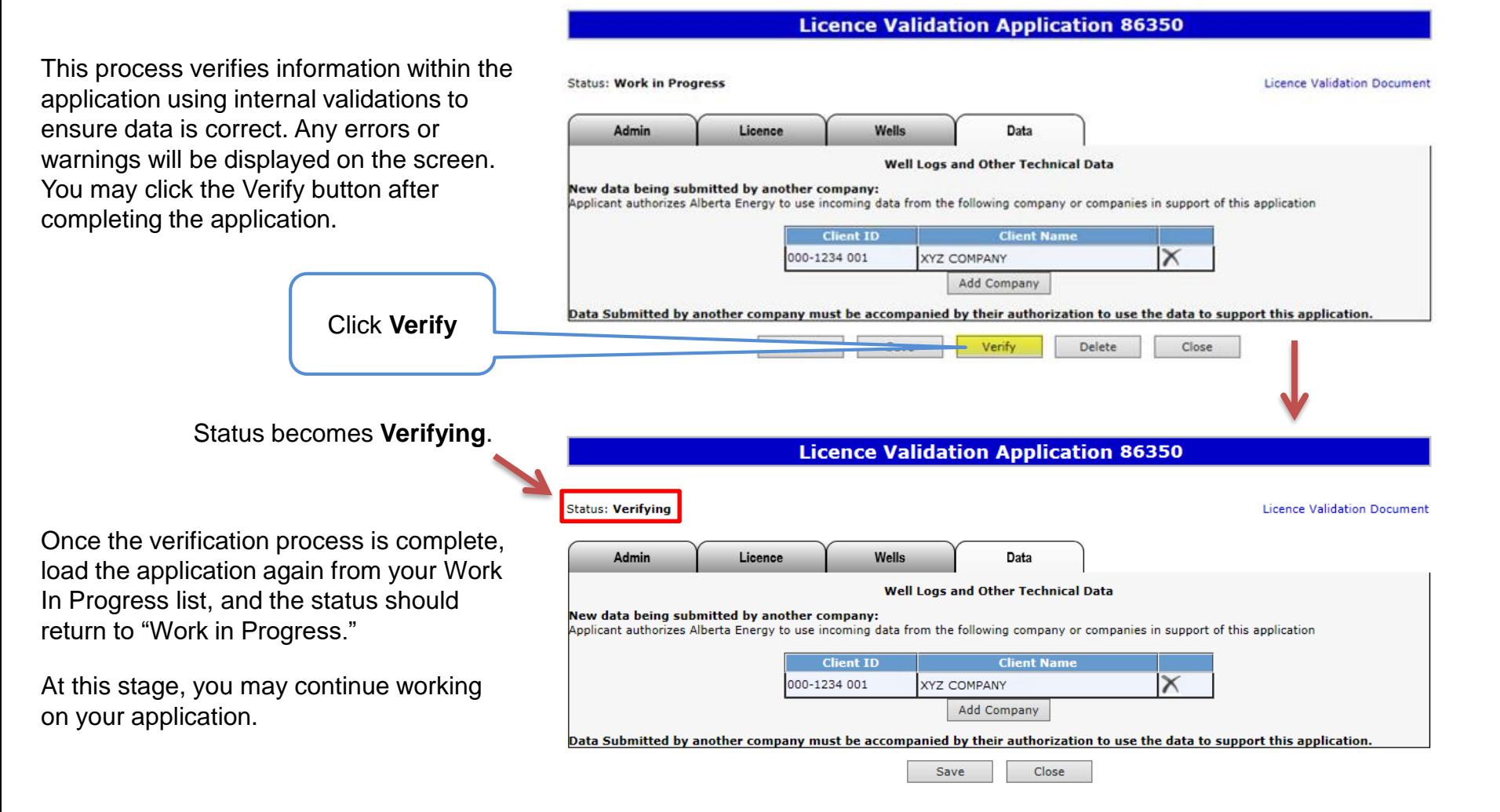

Alberta

#### **Submit Validation Application**

You must have the Submitter role to submit an application.

Verifying your application at various steps when completing can be a useful tool; however, verification is not required prior to submission.

When the application is complete, click the submit button. The application will go through the verification process and if no errors are identified, the application will automatically be submitted.

If there are errors, the application goes back into work in progress so it can be corrected and resubmitted. The contact person identified on the application will also receive an email indicating that action is required.

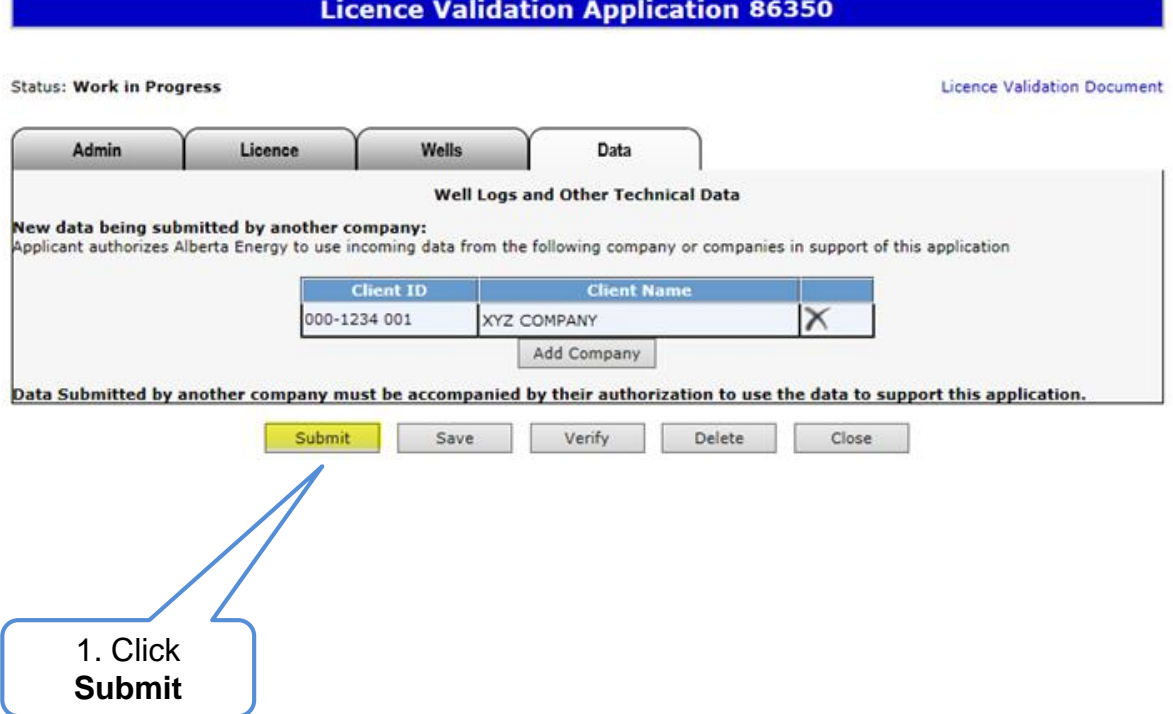

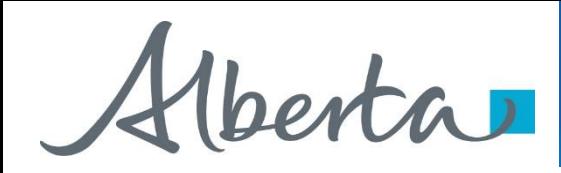

## **Submit Validation Application (continued)**

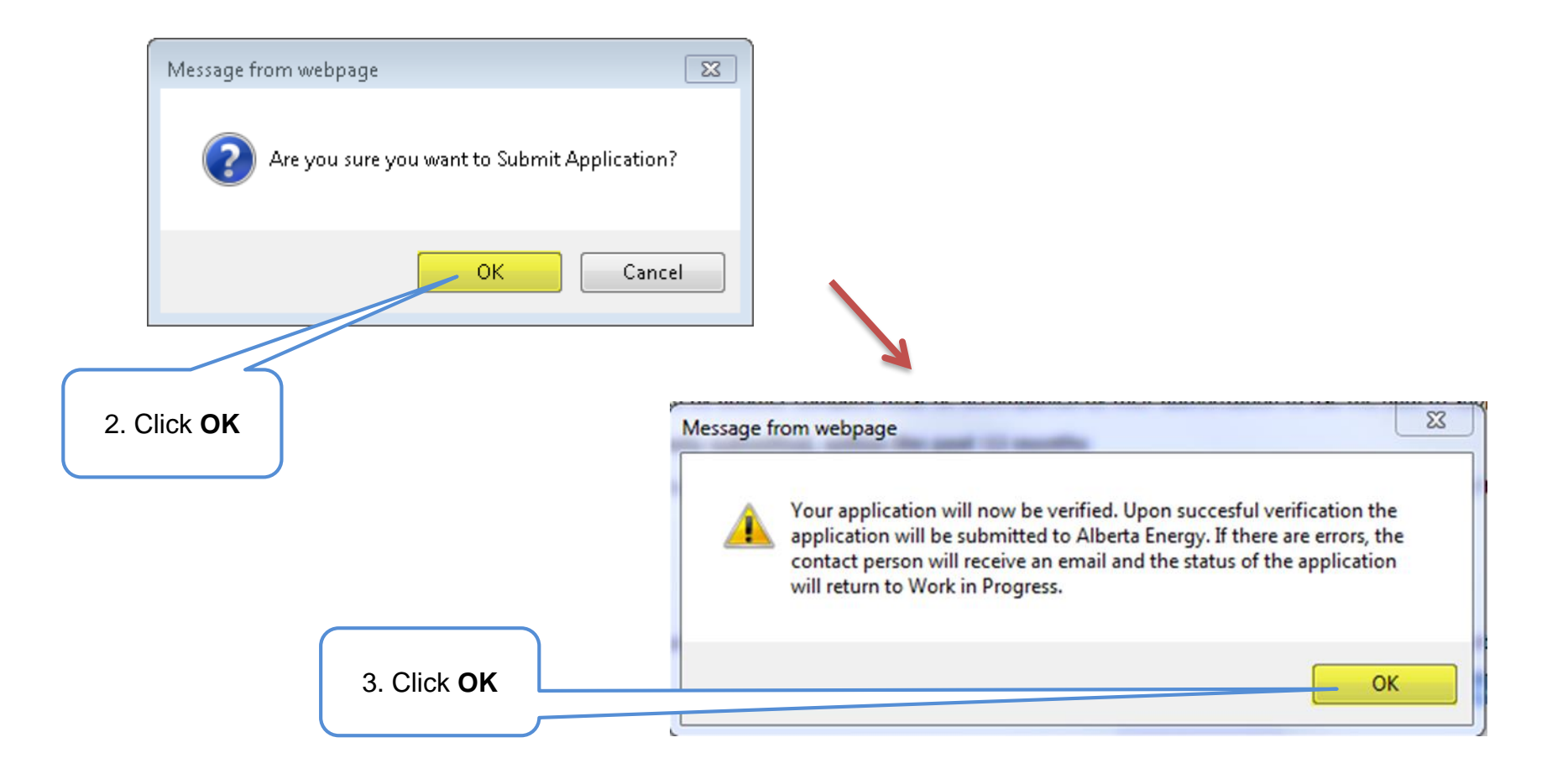

Alberta

#### **Submit Validation Application (continued)**

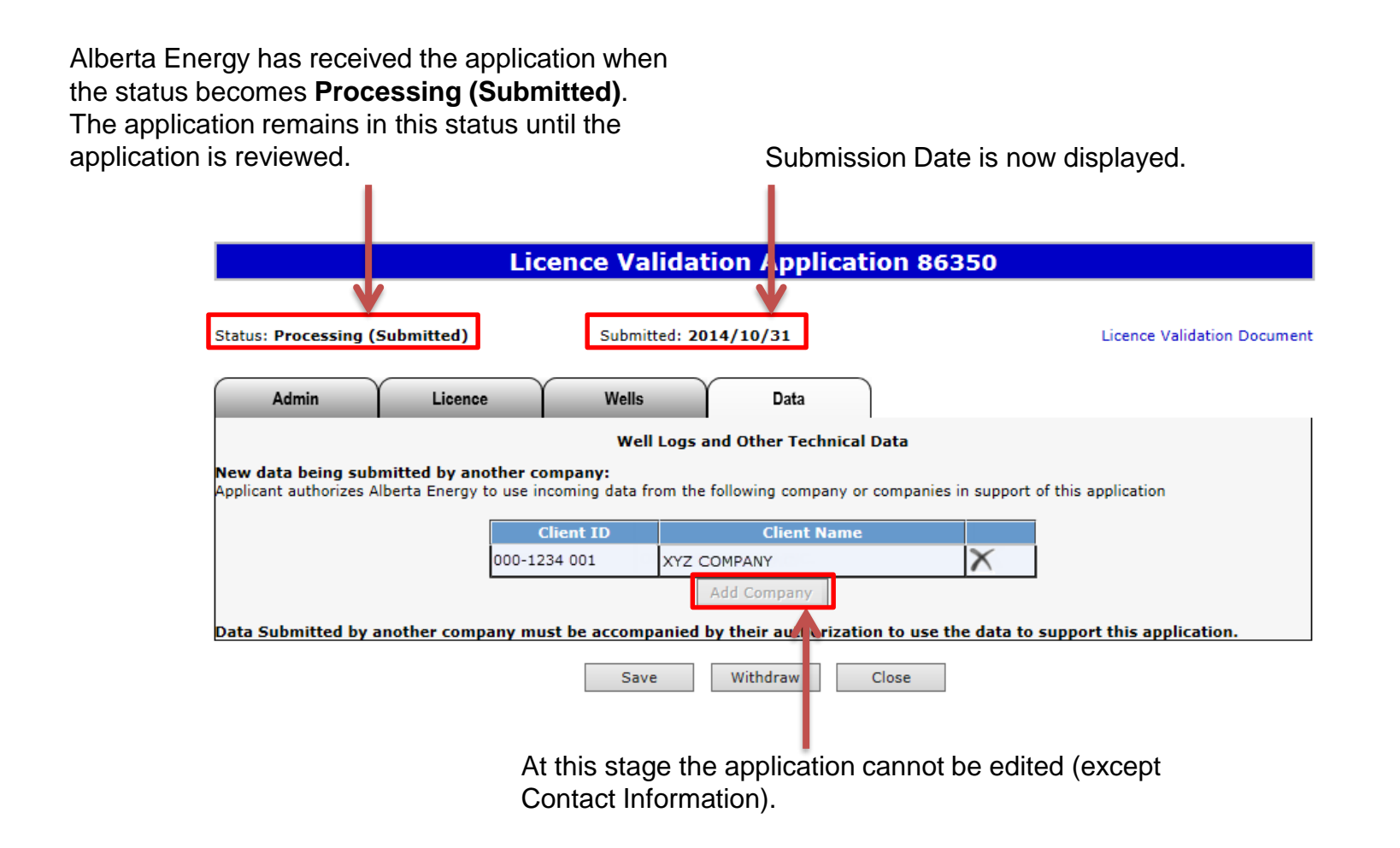

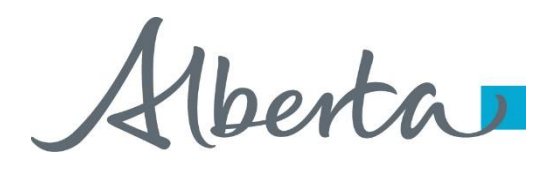

#### **View Licence Validation Document**

The Licence Validation Document is a PDF document which details the information contained within your application.

Please do not mail a printed application to Alberta Energy.

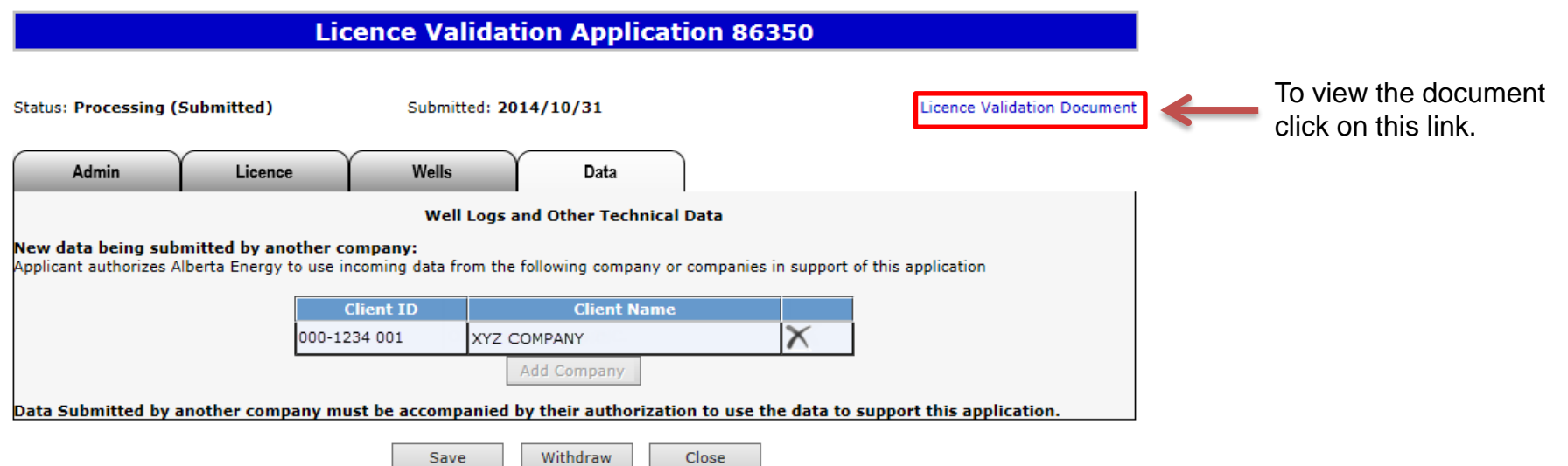

The Licence Validation Document can be viewed any time after the application has been saved.

Hberta

#### **View Licence Validation Document (continued)**

After the application has been submitted, you should print a copy for your records.

If an application is amended (e.g., drilling over expiry) this document will reflect the amended information.

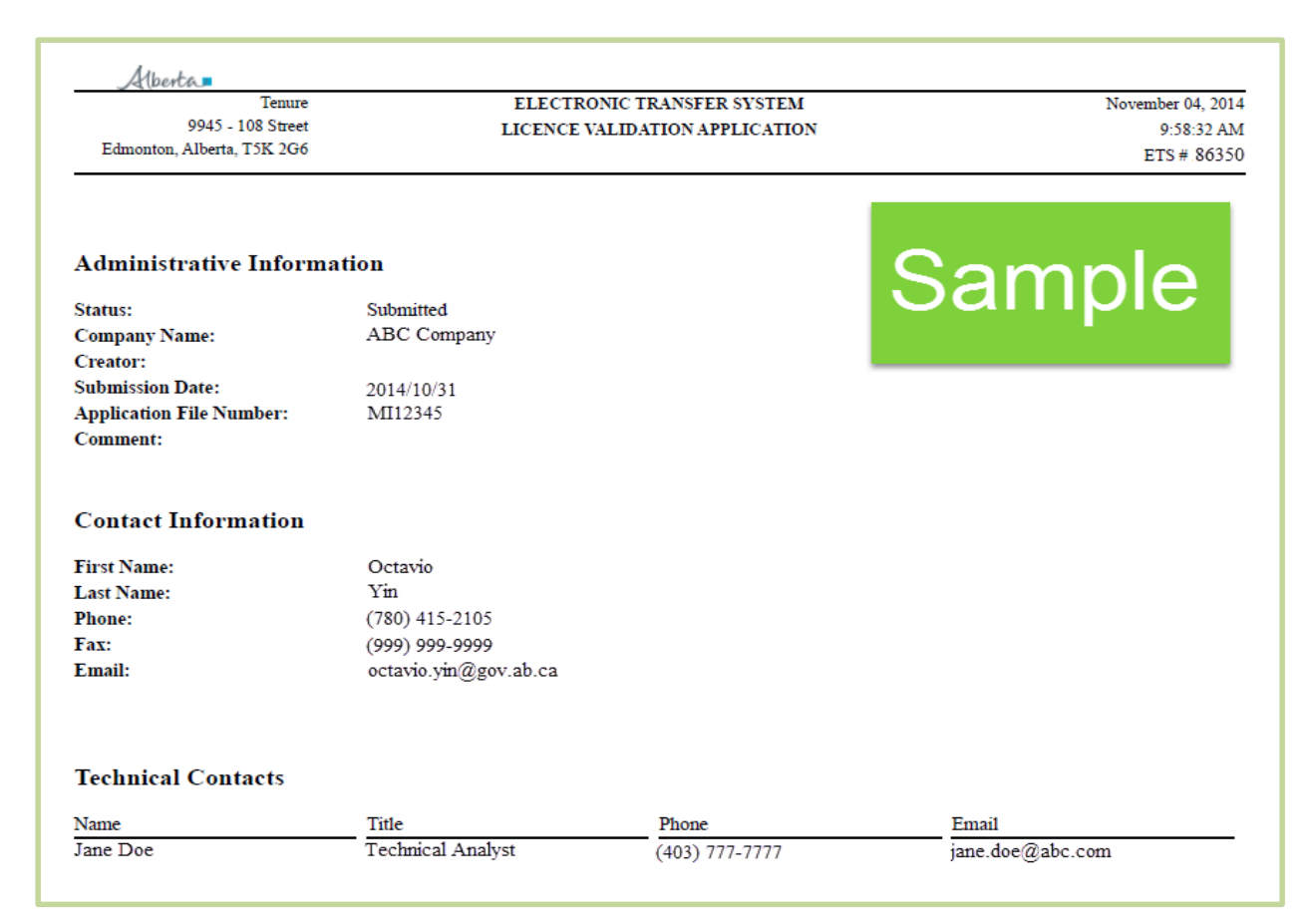

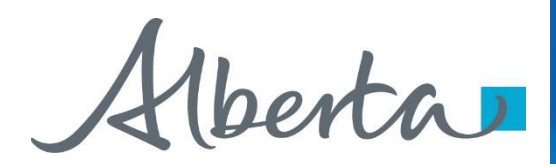

## **Work In Progress**

- You can use the Work In Progress screen to retrieve all active applications associated with your company.
- Please note that certain applications may have been archived and will no longer be in your Work in Progress list.

Alberta

**Work In Progress**

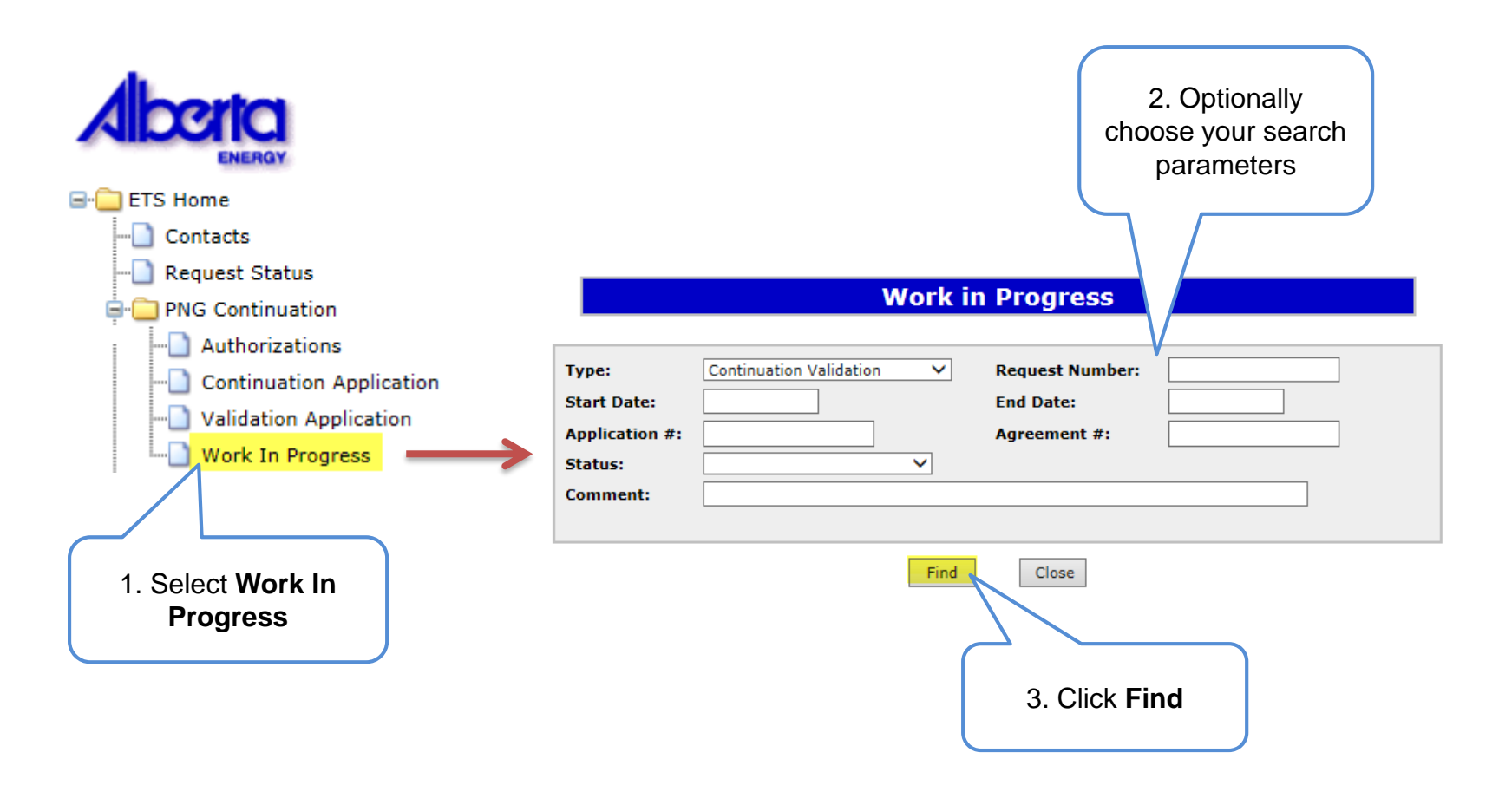

Remove the default date search parameters if you wish to retrieve all active Validation applications.

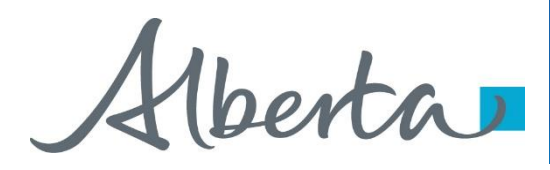

#### **Work In Progress – Search Parameters and Result**

You can utilize the search parameter fields to filter search results.

The table on the right shows the correlation between the parameter fields and each corresponding result column.

Below is a colour-highlighted illustration of the Work in Progress search screen to further demonstrate the relationship between the data.

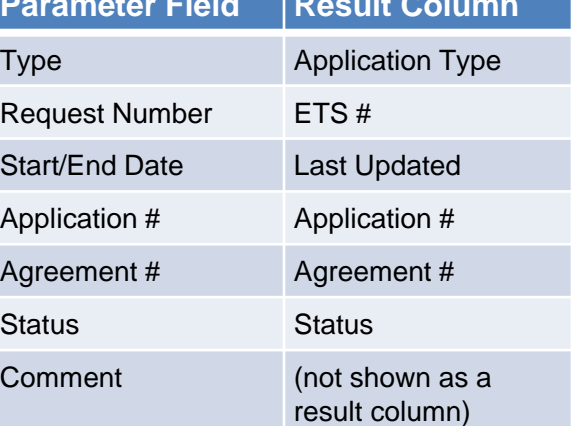

#### **Work in Progress**

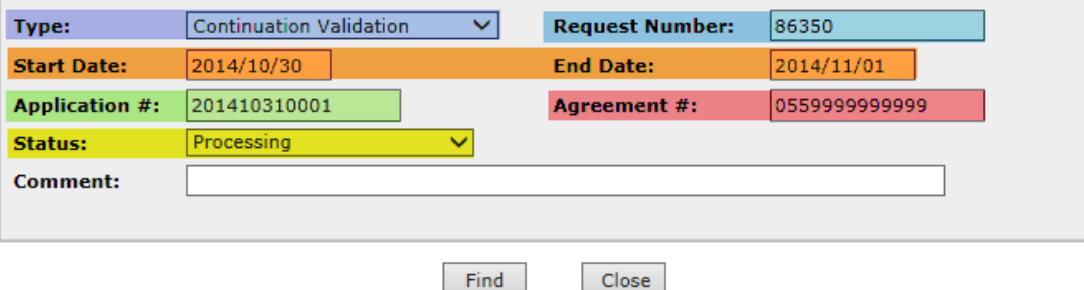

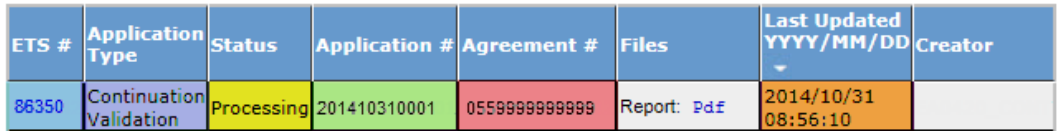

Alberta

#### **Work In Progress – Search Result**

T

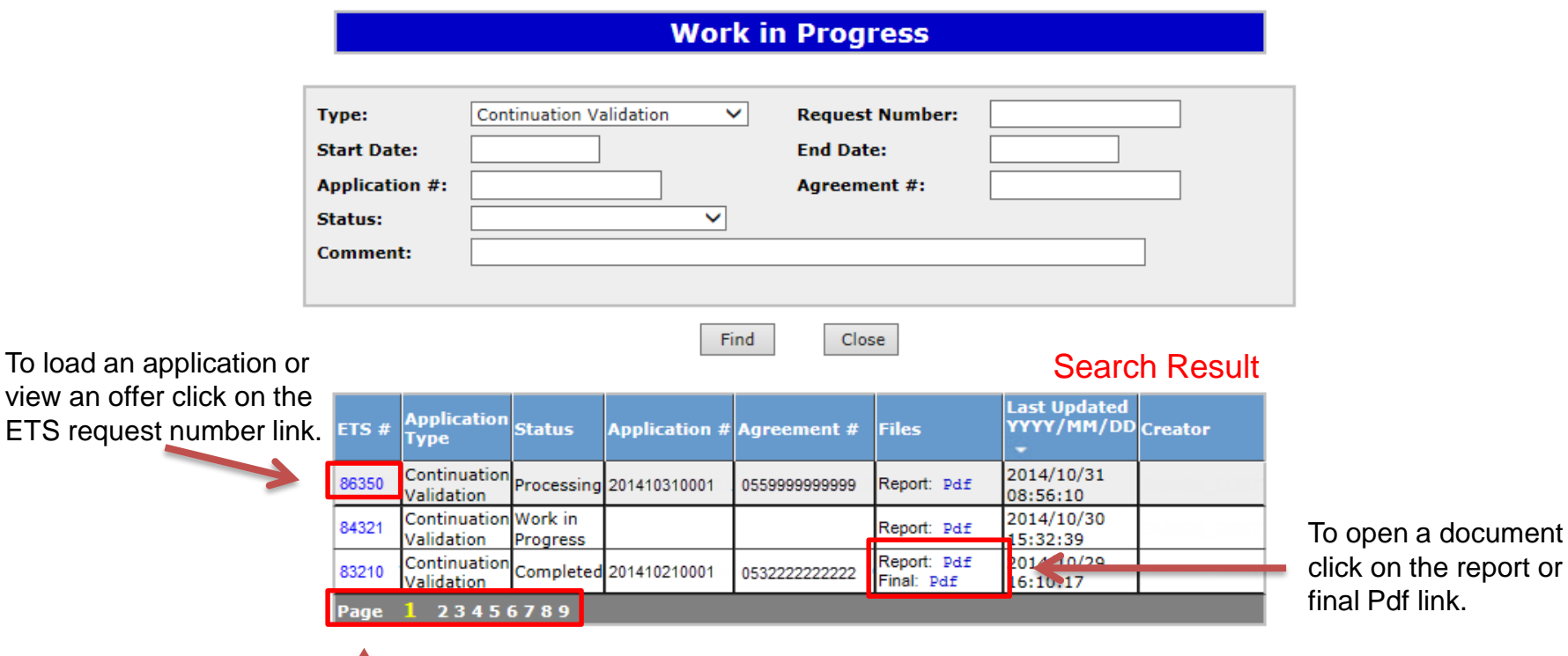

Navigate with these page numbers if there are multiple pages of search result.

To load

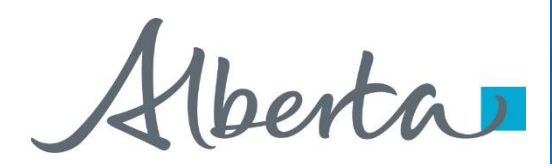

## **Cancel or Withdraw an Application**

You can:

- Cancel an application in Work in Progress status.
- Withdraw a previously submitted application prior to expiry. Please note that withdrawing an application will remove it from Alberta Energy's records.

You must have the Submitter role to cancel or withdraw an application.

Alberta

#### **Cancel Application**

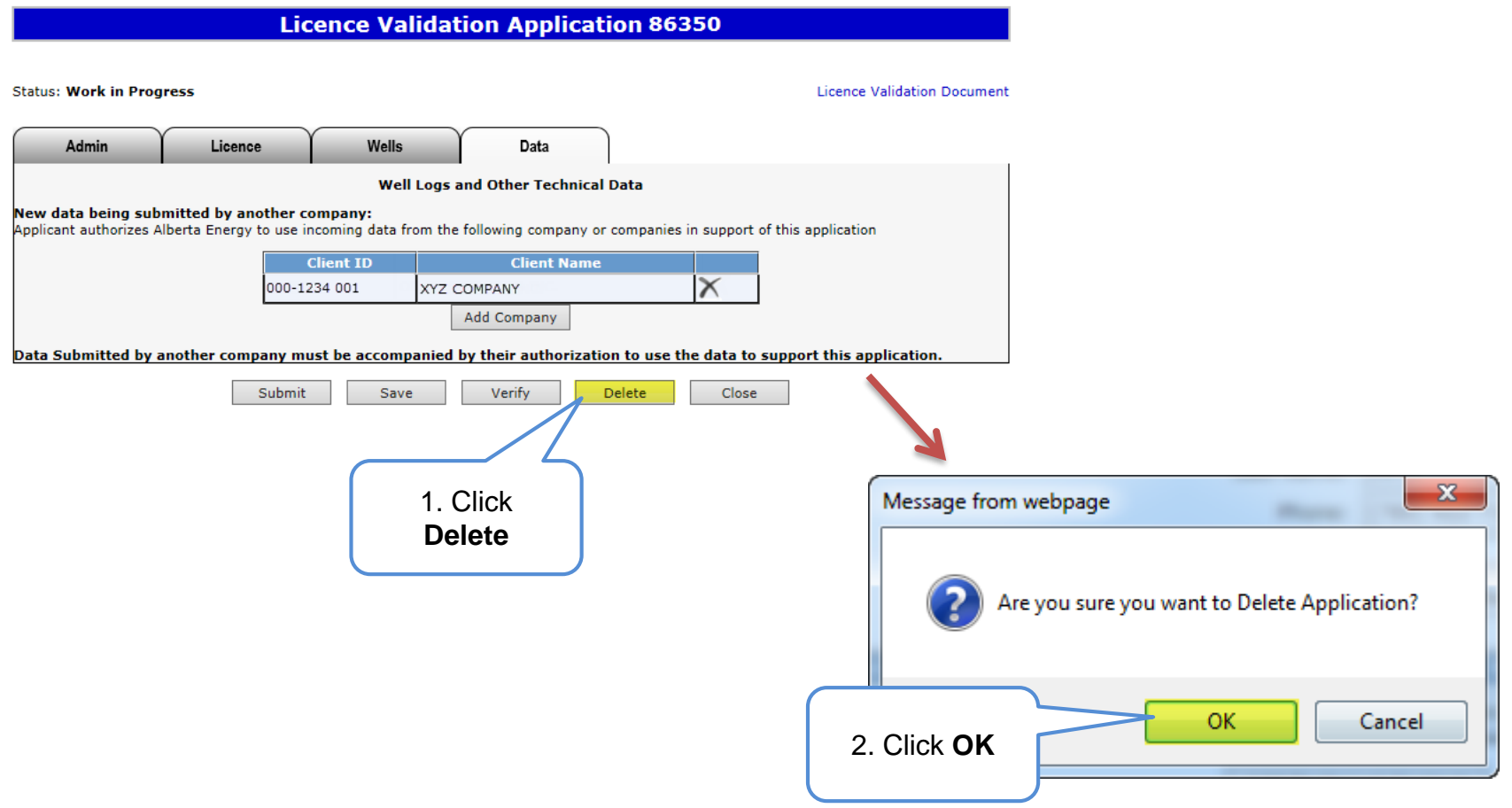

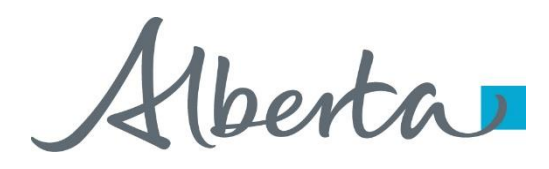

#### **Cancel Application (continued)**

#### Status becomes **Client Cancelled**.

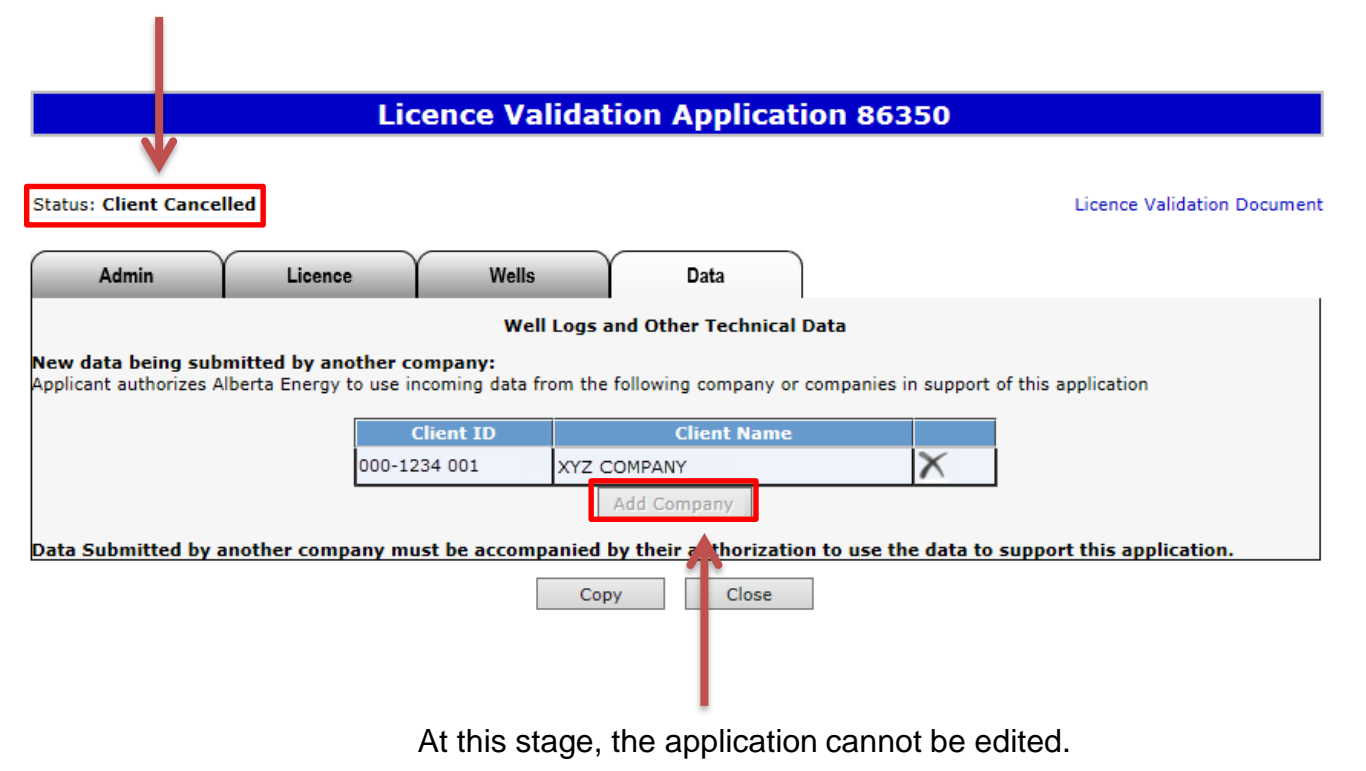

Alberta

#### PNG Continuation Government of Alberta

#### **Withdraw Application**

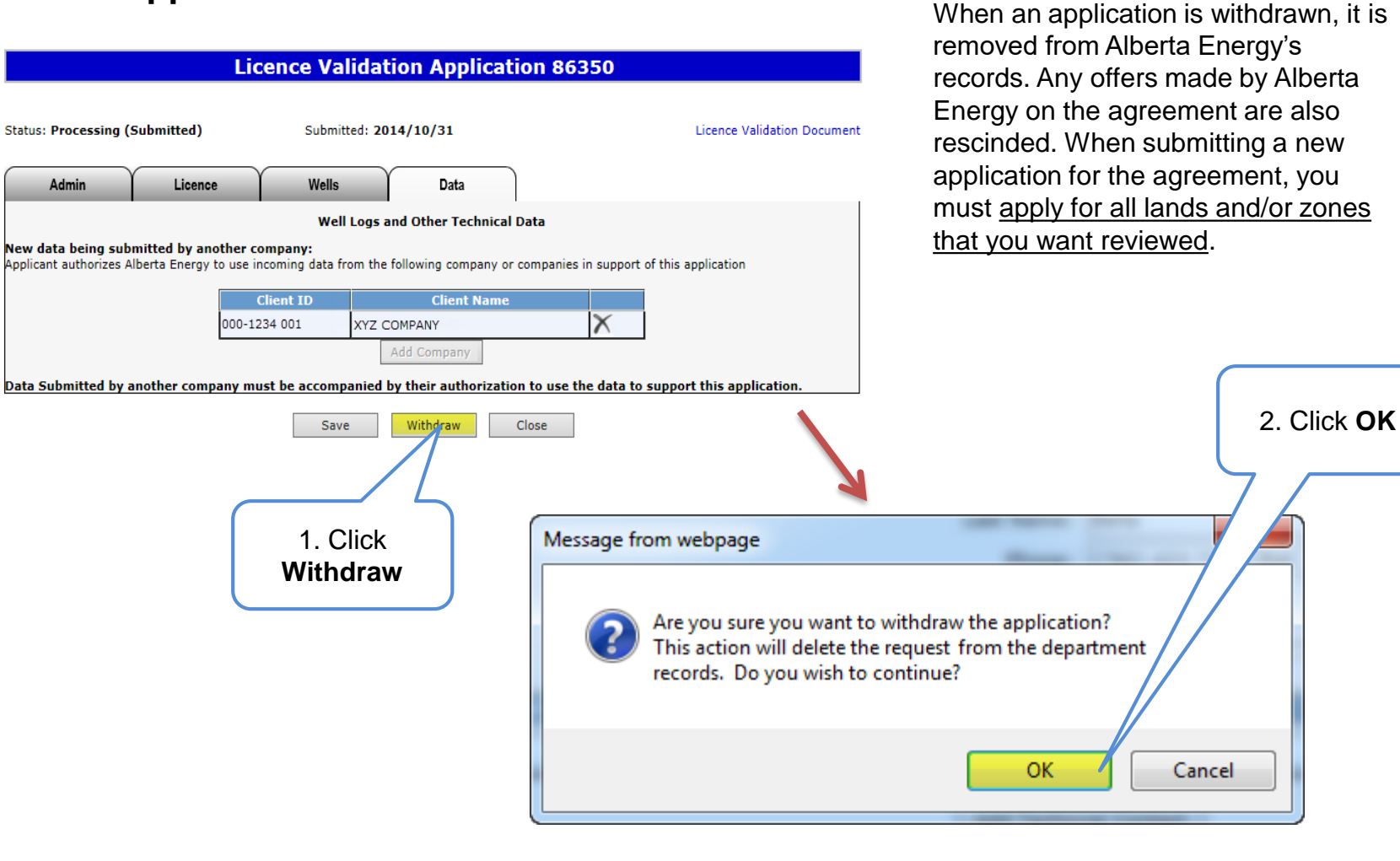

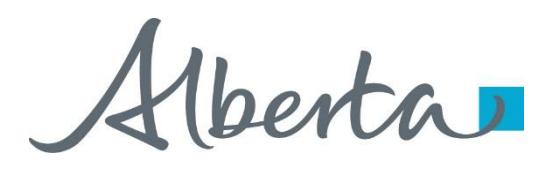

#### **Withdraw Application (continued)**

#### Status becomes **Client Withdrawn**.

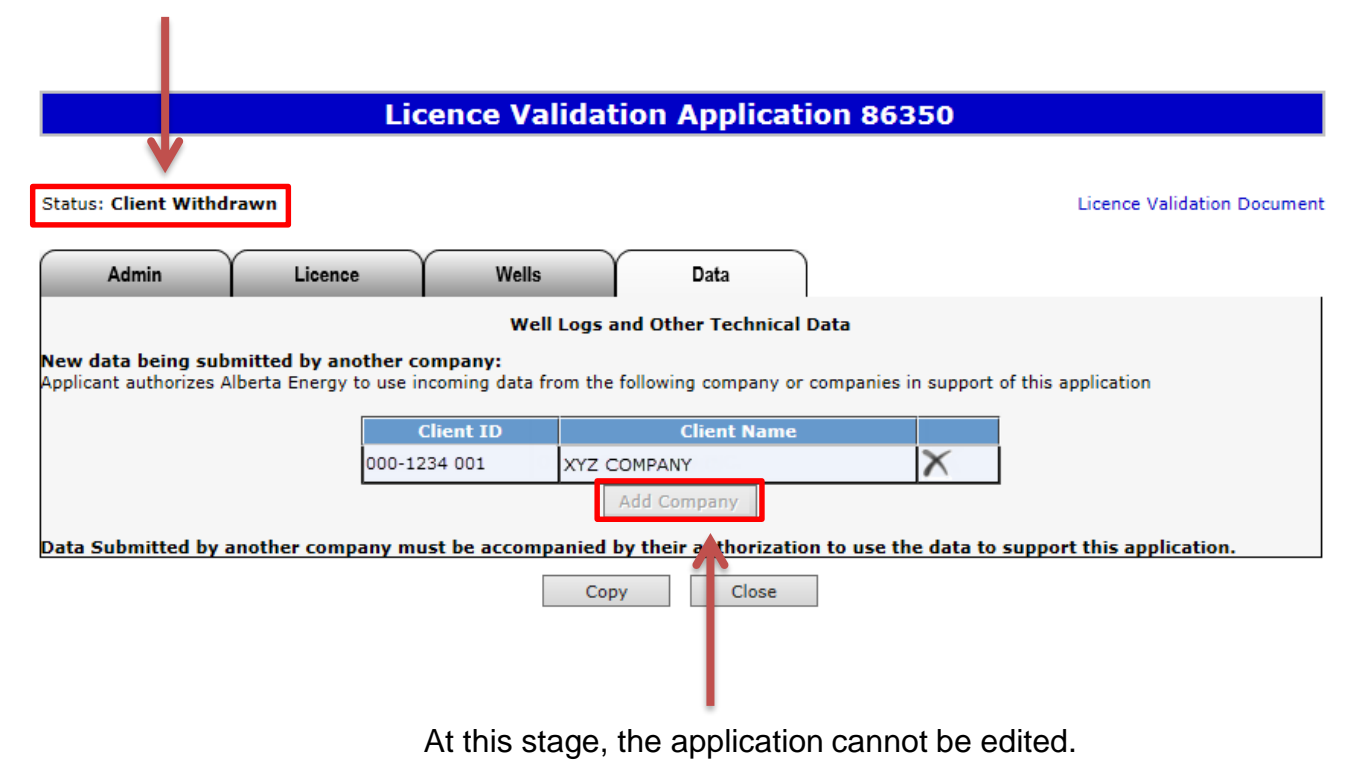

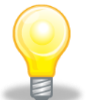

Please note that if an application was withdrawn, any offers by Alberta Energy are also rescinded. All lands and zones must be re-applied for.

Alberta

#### **Copy Application**

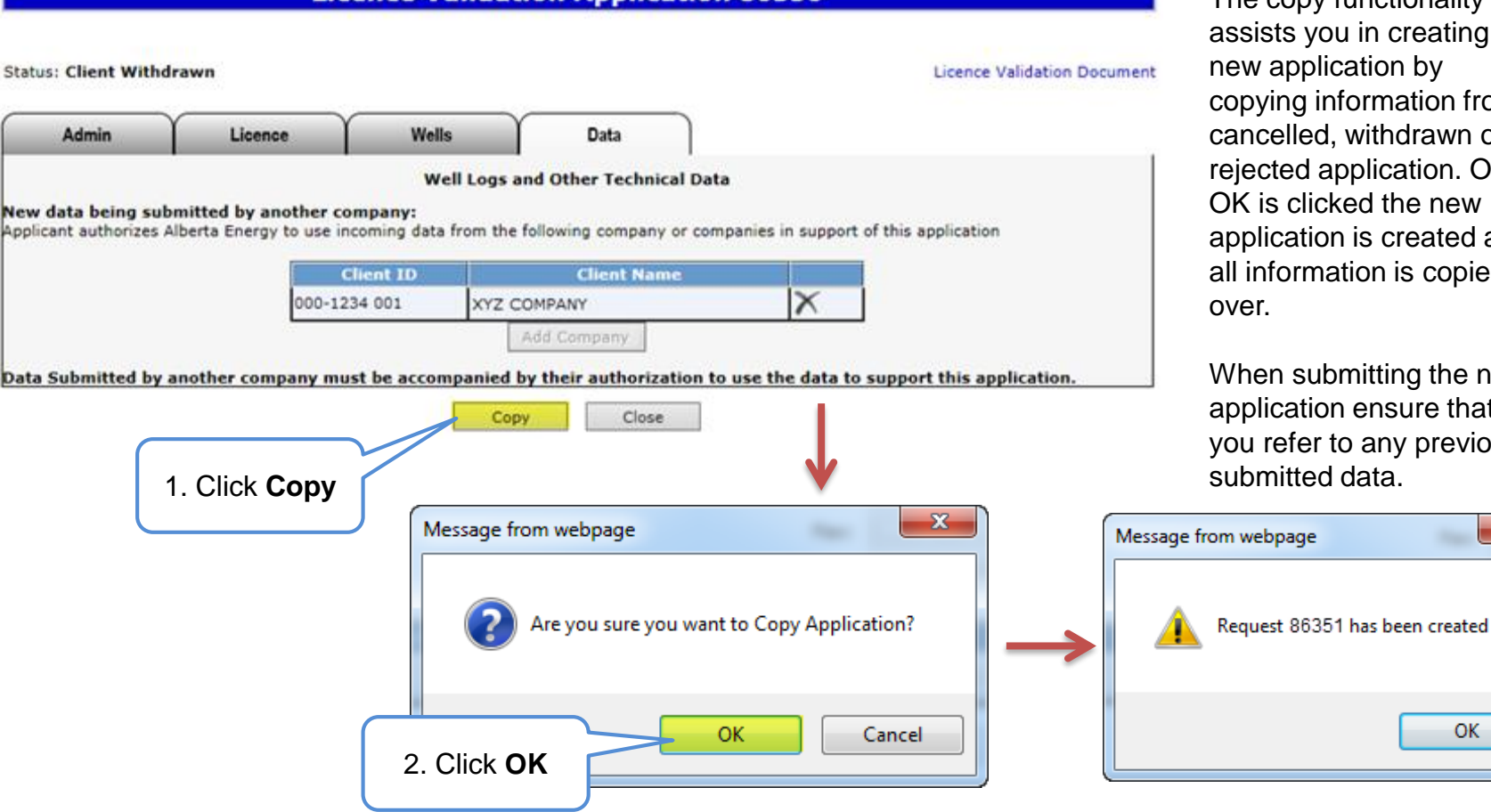

**Licence Validation Application 86350** 

The copy functionality ists you in creating a v application by ying information from a celled, withdrawn or cted application. Once is clicked the new lication is created and nformation is copied over.

en submitting the new lication ensure that refer to any previously mitted data.

OK

 $\overline{\mathbf{x}}$ 

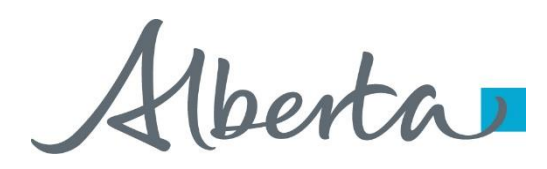

## **Offer**

- If an offer is received by ETS, the application status becomes Offer.
- An email may be sent from ETS informing your companies contact that an offer is available for review and response. These email notifications are considered a courtesy and should not be relied on to track PNG Continuation Applications in ETS.
- When submitting an application through ETS, it is your responsibility to continually check your Work in Progress to determine if an offer has been sent.
- The offer can have one or more options for you to choose from.
- You have until the Offer Expiry Date to respond to the offer.
- If the Offer Expiry Date has passed without a response, the application will be sent back to the internal system, and the status will become "Processing (No Response)." The agreement expiry will be processed as set out in the offer letter.

Alberta

#### **Review Offer**

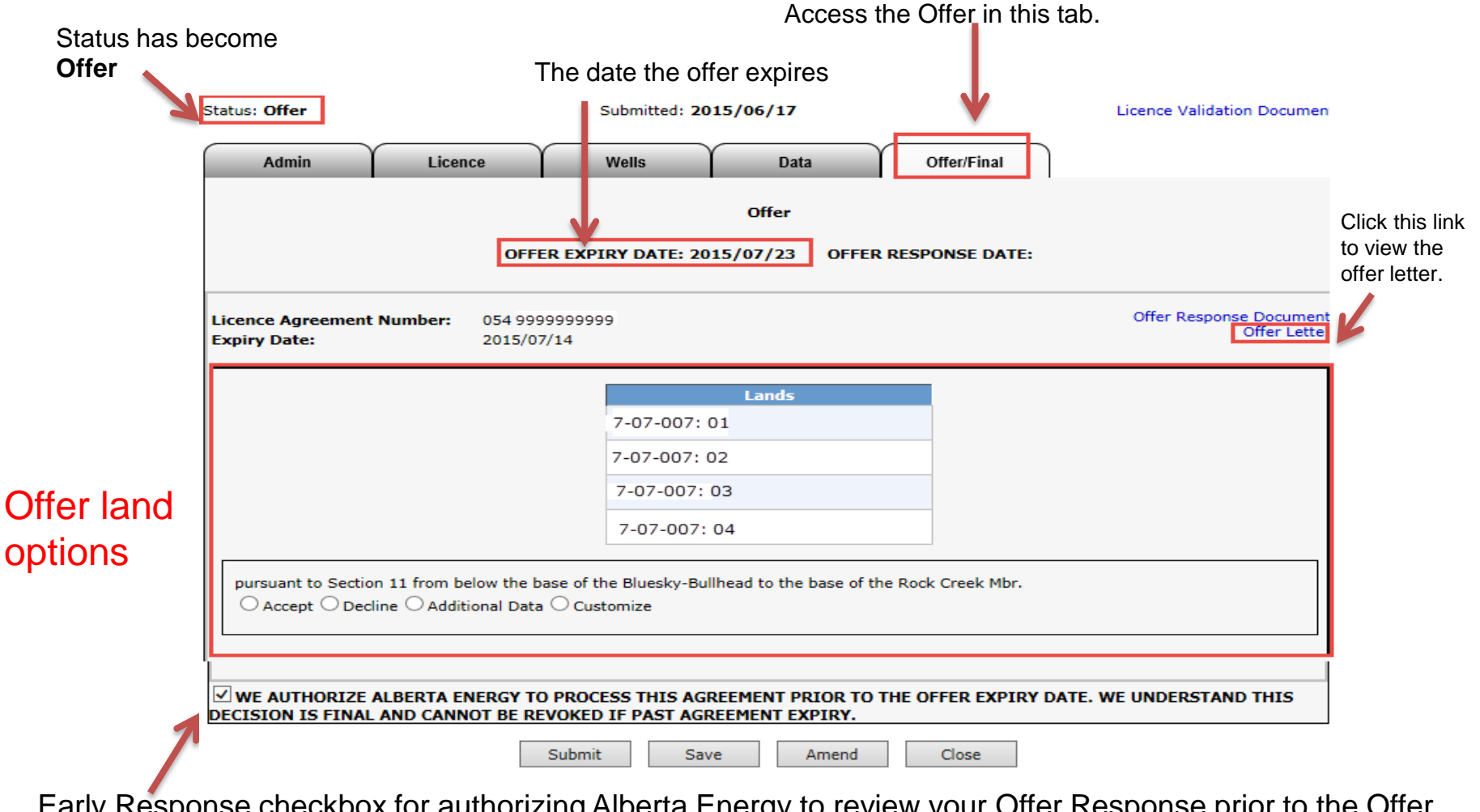

Early Response checkbox for authorizing Alberta Energy to review your Offer Response prior to the Offer Expiry Date. Once checked your decision CANNOT be changed unless it is prior to agreement expiry.

Alberta

#### **Respond to Offer**

For each offer option, you can choose one of the following responses:

- Accept
- Decline
- Additional Data (before expiry) / Request for Review (after expiry)
- Customize

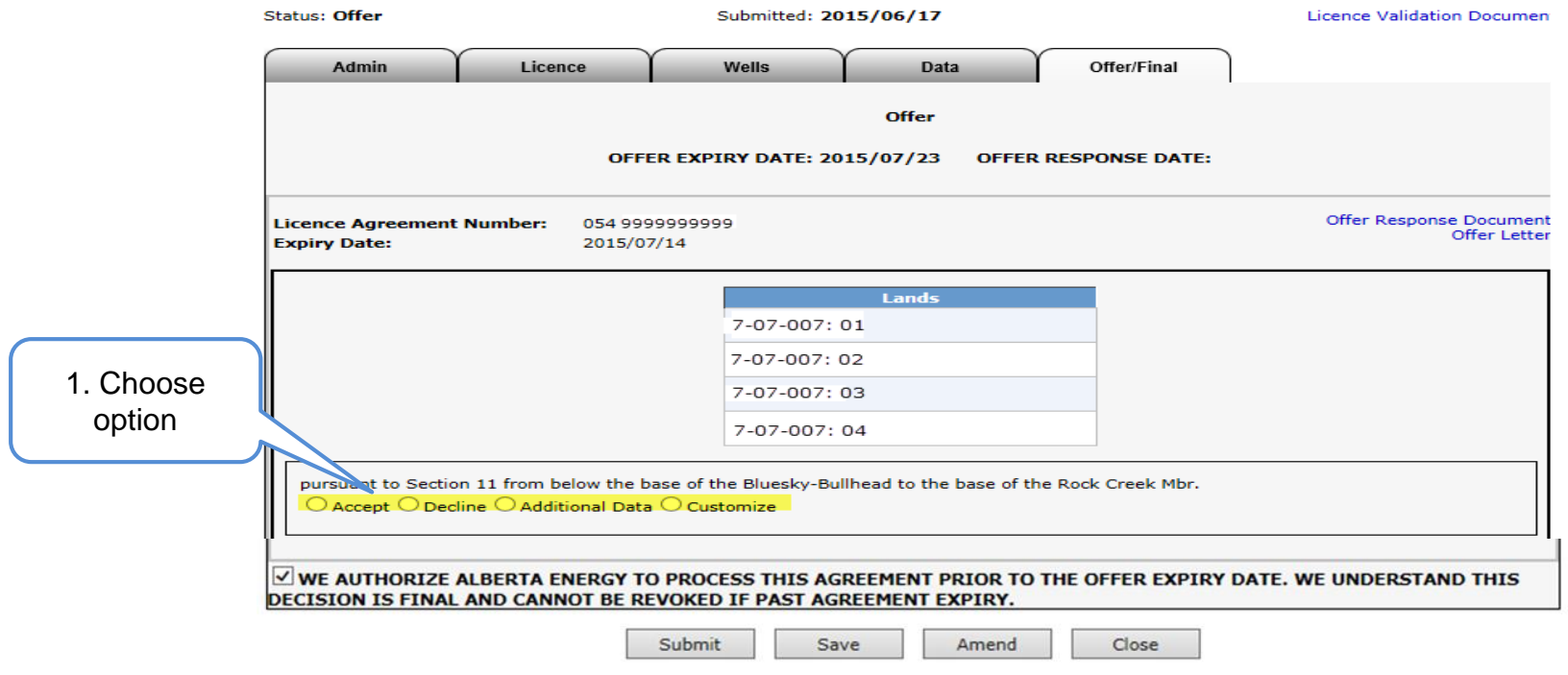

Alberta

#### **Respond to Offer – Add Document**

Add a supporting document if your choice is

• **Additional Data** (before expiry) or **Request for Review** (after expiry)

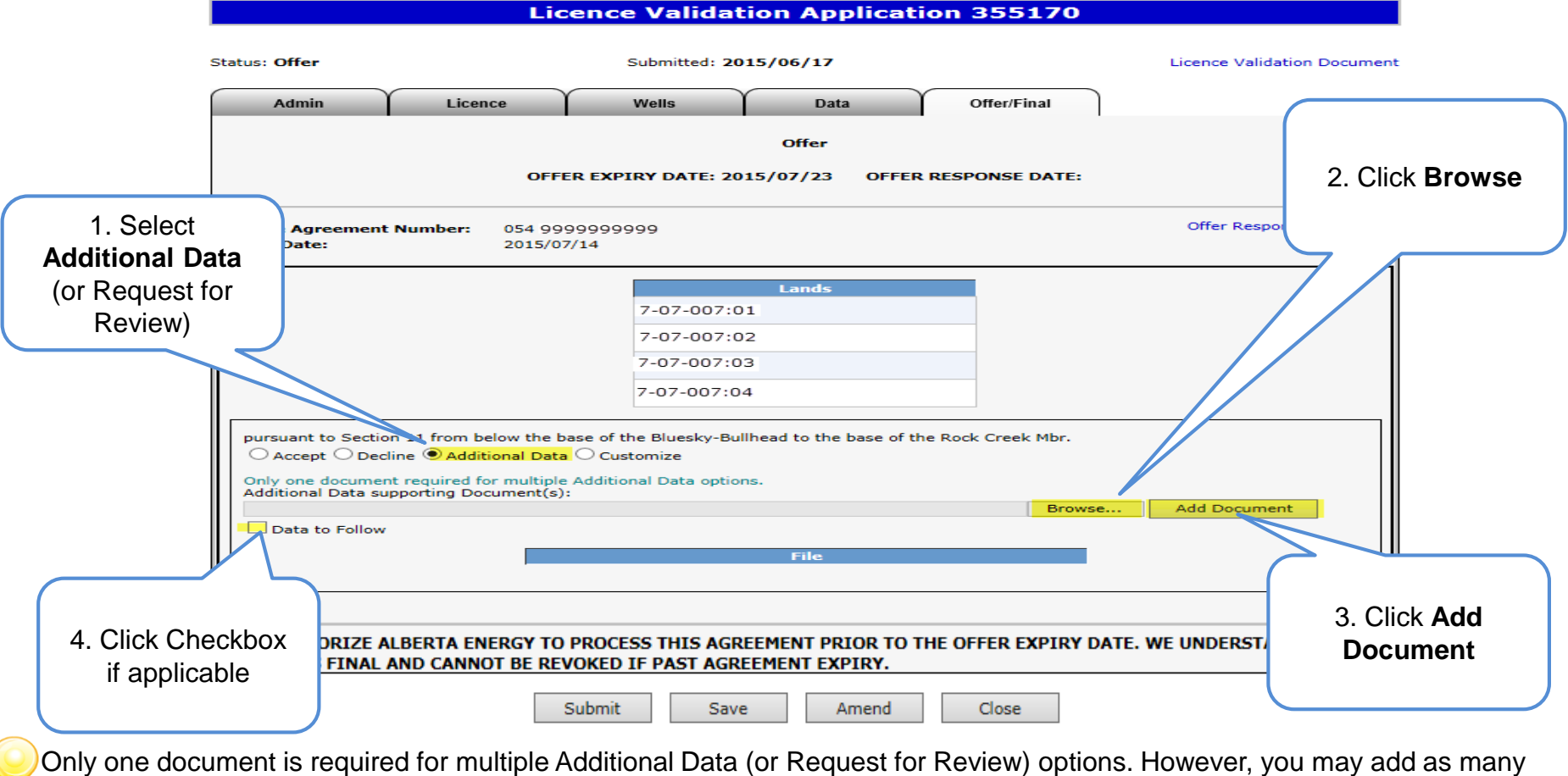

documents as required.

Alberta

#### **Respond to Offer – Customize**

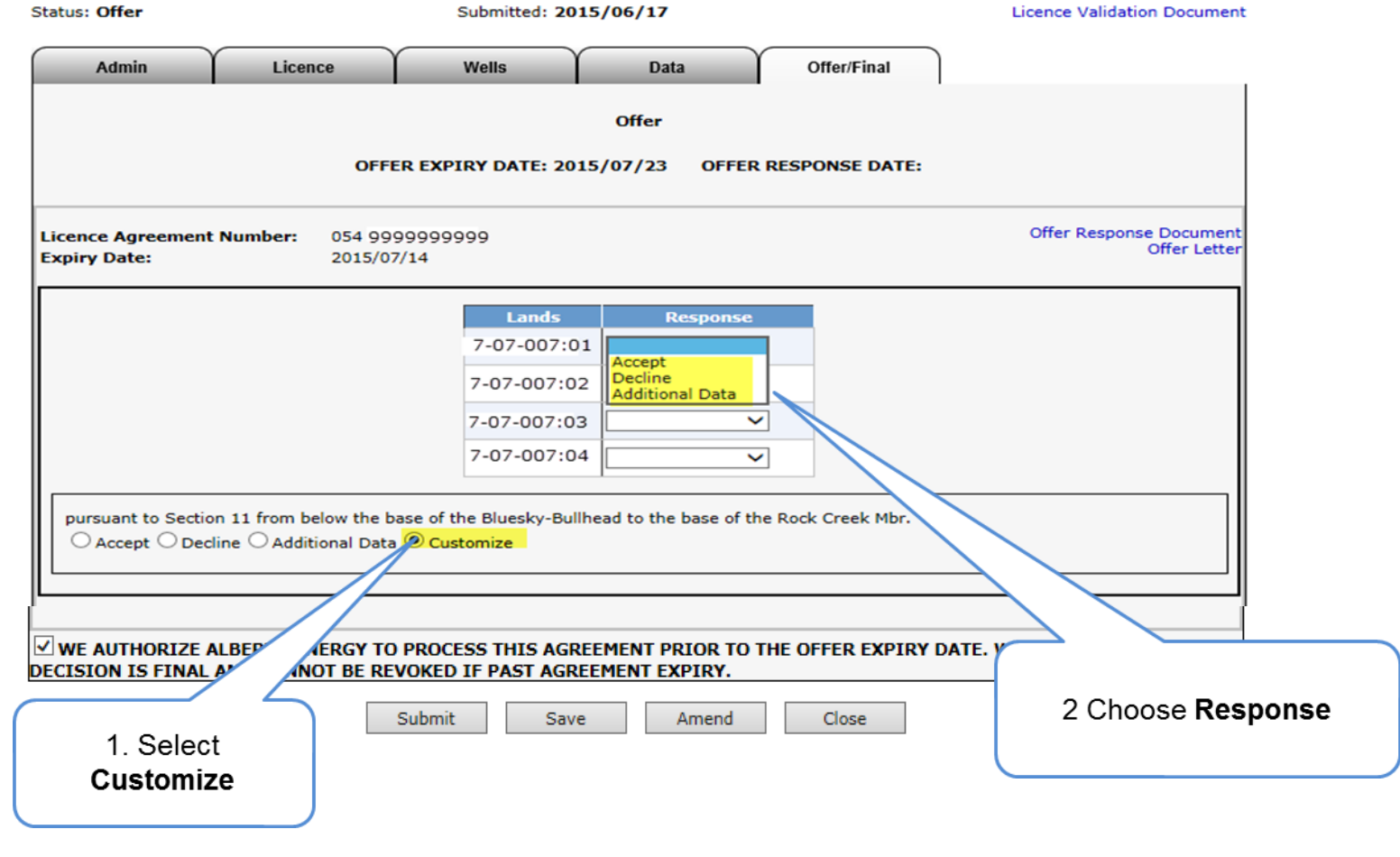

If "Additional Data" or "Request for Review" is chosen as the response, you must add at least one supporting document.

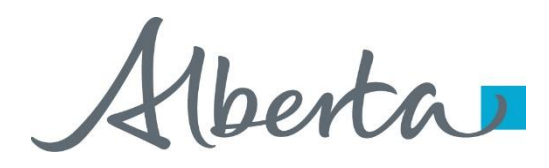

#### **View Offer Response Document**

When you have completed your offer response, review it with the Offer Response Document.

The Offer Response Document is a PDF file that shows your offer response.

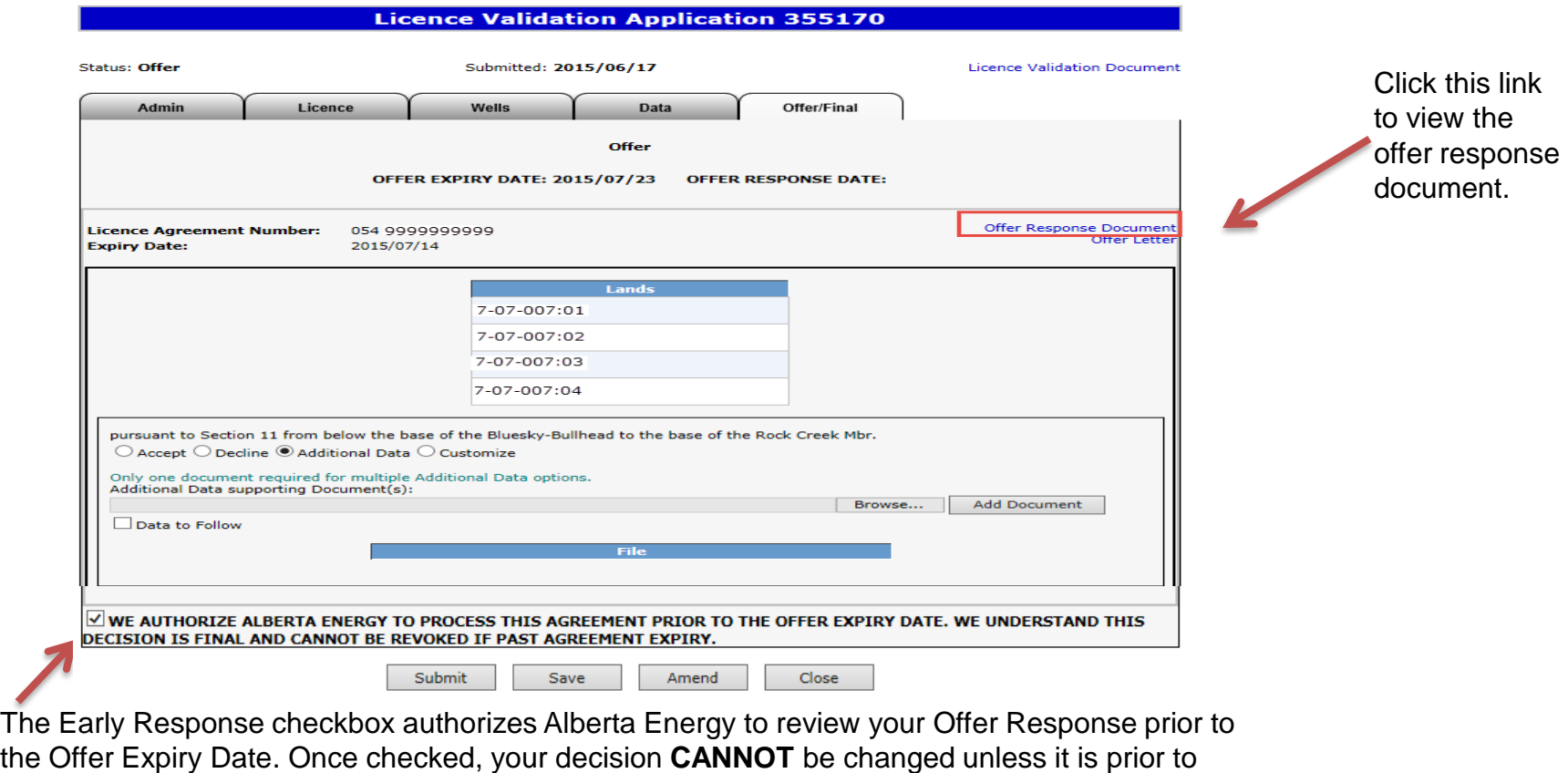

expiry.

Hberta

#### **View Offer Response Document (continued)**

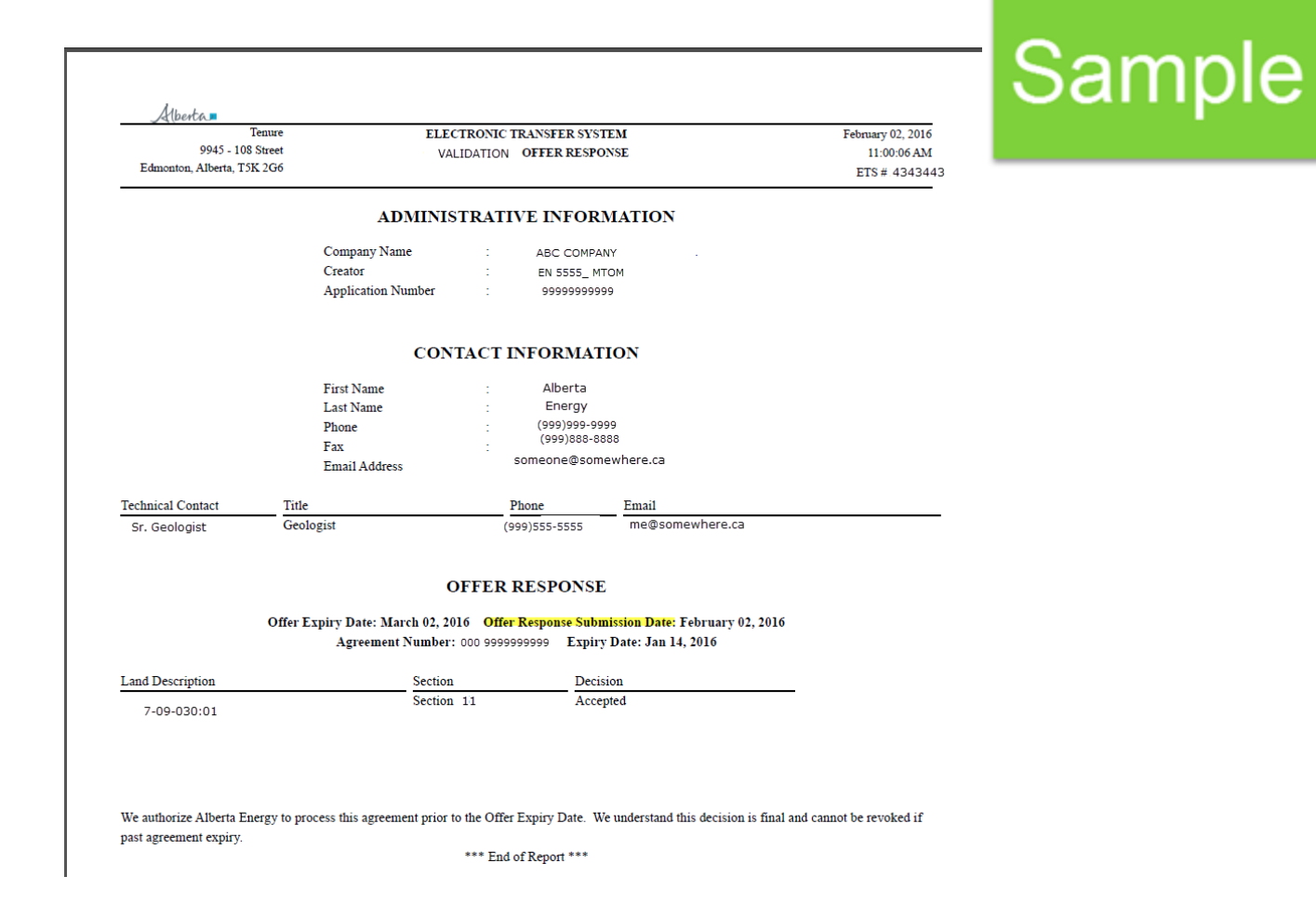

Hberta

#### **Respond to Offer – Early Response Checkbox**

- If the early offer response box is **unchecked**, changes can be made to the offer response, up to and including, the **Offer Expiry Date.** The Status will become **"Offer Response Pending."** Once the Offer Expiry Date passes, the offer response is sent to the internal system and the status will become **"Processing (Offer Response Submitted)".**
- If the early offer response box is **checked**, **NO changes** can be made to the offer response **unless** it is prior to expiry as the offer response has been submitted to the internal system. Once the internal system has received the offer response, the status will become **"Processing (Offer Response Submitted)."** At this point Alberta Energy may finalize the agreement at any point after agreement expiry.
- If you are submitting additional data or a request for review, it is **advantageous** to check the **Early Response** box because this ensures that your response is sent right away. If you do not check the early response box, the response is not sent until after the offer expiry date.

**Note**: Authorizing Alberta Energy to finalize the agreement before the **Offer Expiry Date** does not flag the agreement as a rush. It simply means that the agreement is placed into the offer response work list sooner. Alberta Energy has one month from the Offer Response received date to process.

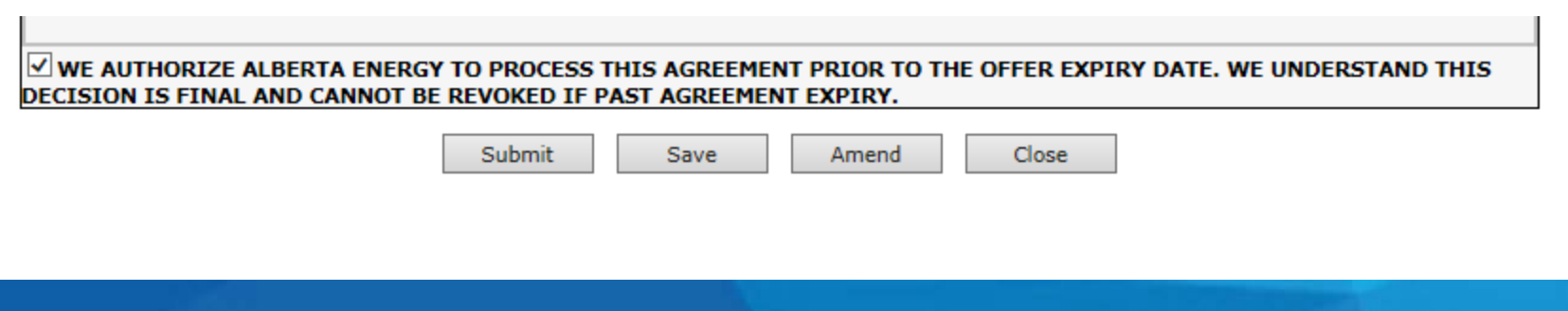

Hberta

## PNG Continuation Government of Alberta

#### **Submit Offer Response**

You must have the Submitter role to submit an offer response.

Submit once the offer response is complete.

If you only save your offer response not come to Alberta Energy. After the expiry date the status will become processing (no response)

Message from webpage

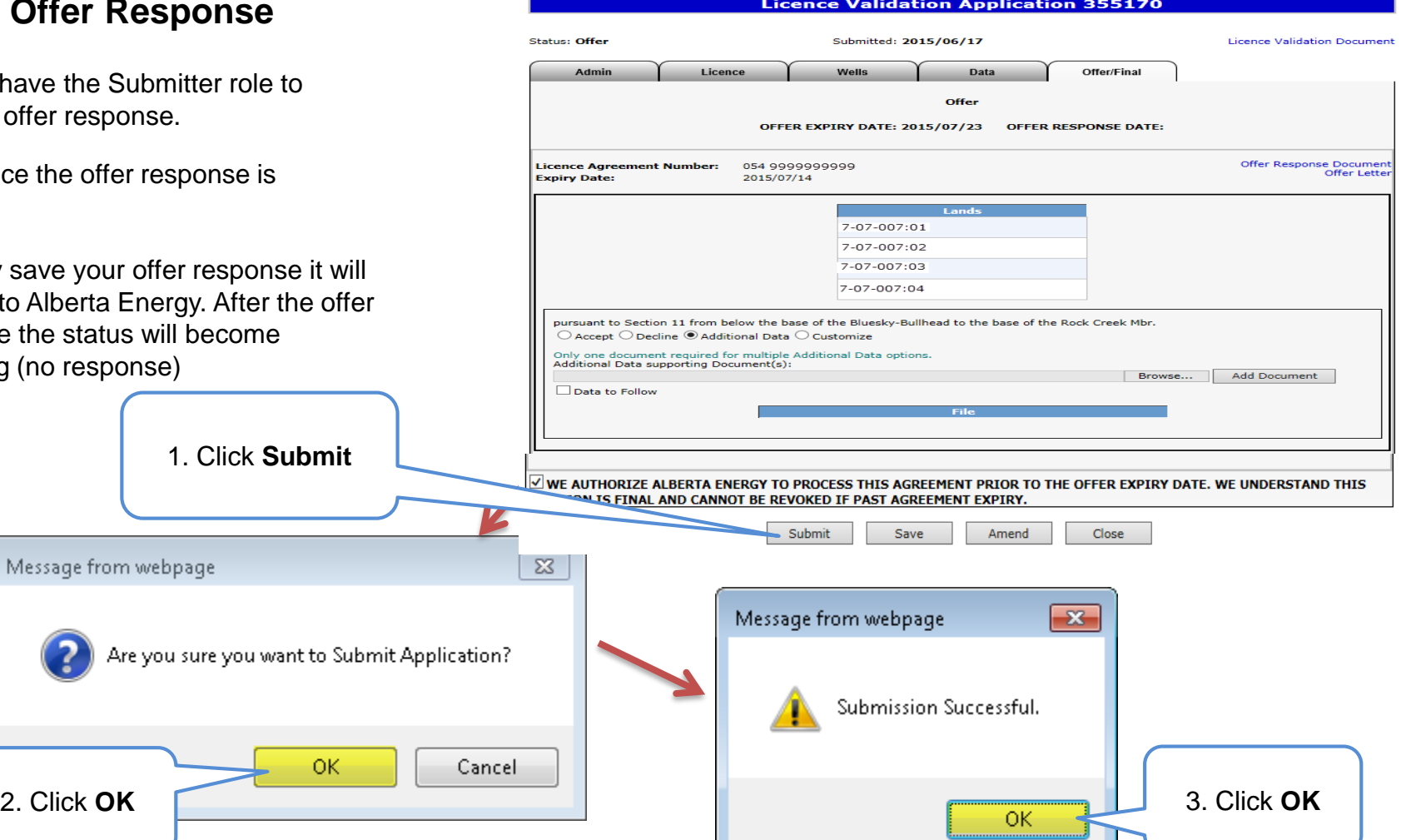

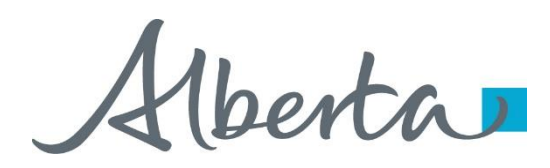

## **Final**

- If a final document is received by ETS, application status becomes Completed.
- An email may be sent from ETS informing your company, and the applicant if applicable, that a final document is available for viewing. These email notifications are considered a courtesy and should not be relied on to track PNG Continuation Applications in ETS.
- Where the Designated Representative and the Authorized Applicant are the same, the email goes to the company's contact person for the request.
- Where the Designated Representative and the Authorized Applicant are different, the Designated Representative email goes to whomever has PNG Continuation Documents form type (assigned by the Site Admin) and the Authorized Applicant email goes to the company's contact person for the request.
- A final document contains a final letter and an amended appendix if applicable.

Alberta

#### **View Final (as Applicant)**

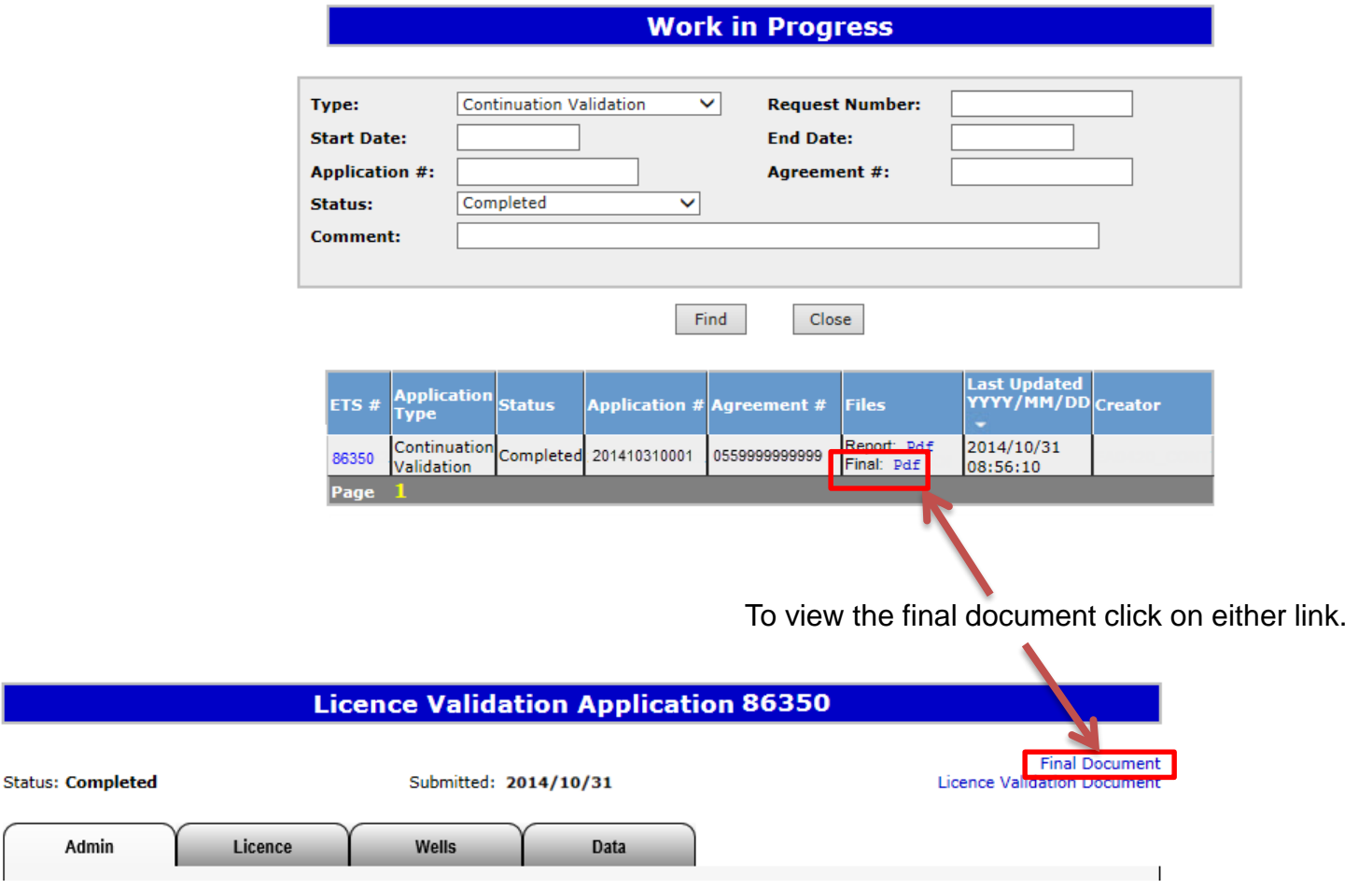

Alberta

#### **View Final (as Designated Representative)**

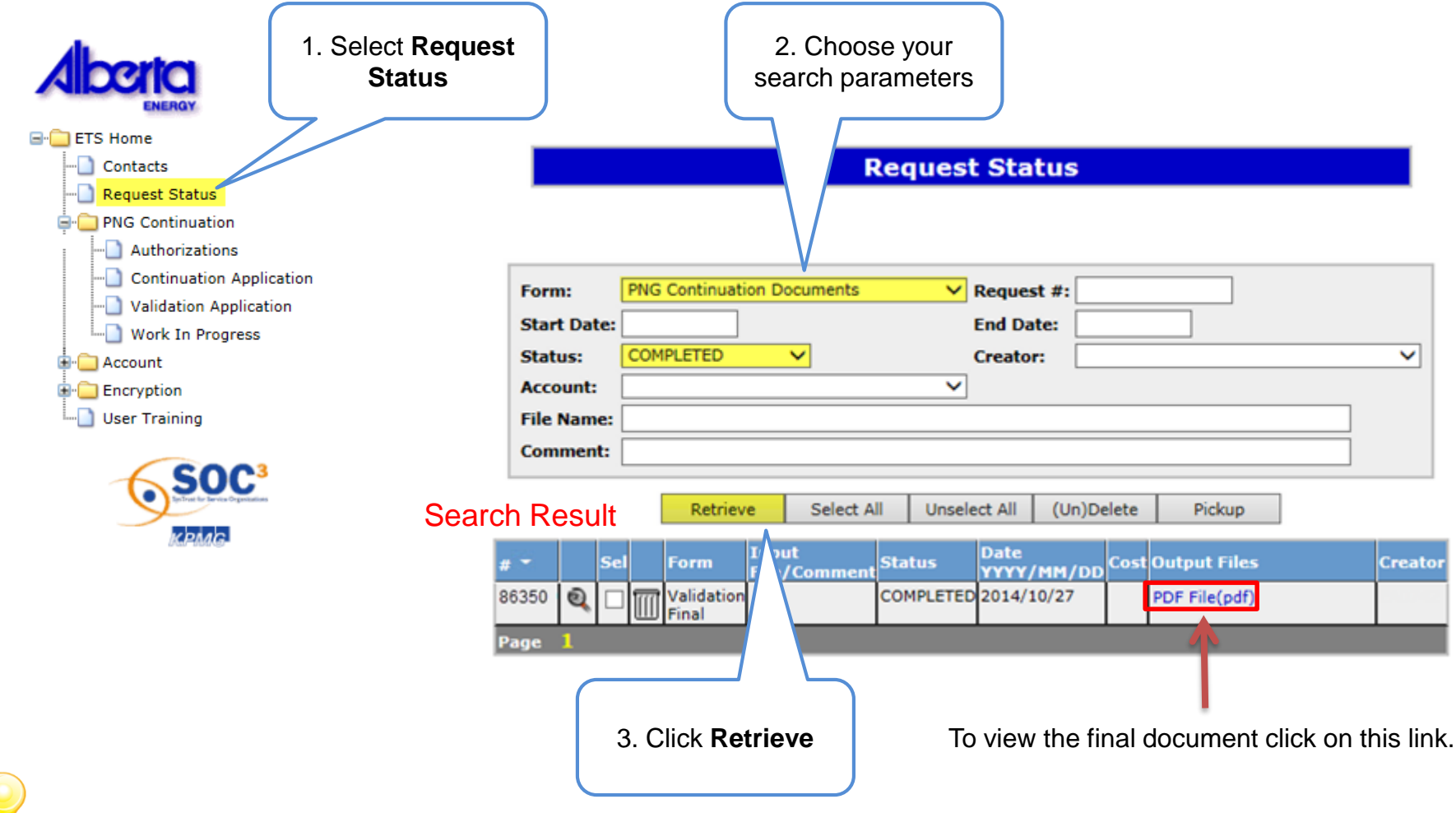

In order to view documents in Request Status you must have PNG Continuation Documents form type assigned.

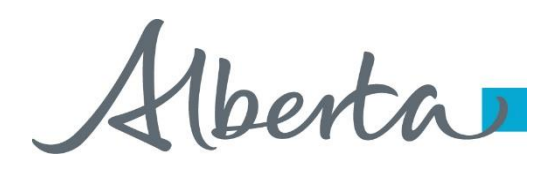

## **Offer Withdrawn**

- If an offer is withdrawn, Alberta Energy will contact the company. ETS will not send an email notification.
- Once the offer is withdrawn, it is removed and is no longer accessible (cannot be seen in the Offer tab.)
- Offer Withdrawn Applications will return to Processing (Submitted) status.
- "No Application" or Correction Application with the offer withdrawn will become Offer Withdrawn status.

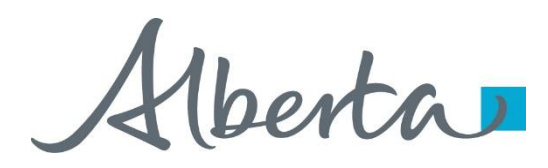

## **Drilling Over Expiry**

- You can only amend a Processing (Submitted) application that has well(s) drilling over expiry and the agreement has expired.
- You must have the Creator role to amend an application and the Submitter role to submit it.
- You have up to 1 month from the rig release date to amend the application. If the amendment is not submitted within this timeframe, the application is processed as originally submitted.

Alberta

#### **Amend Validation Application – Drilling Over Expiry**

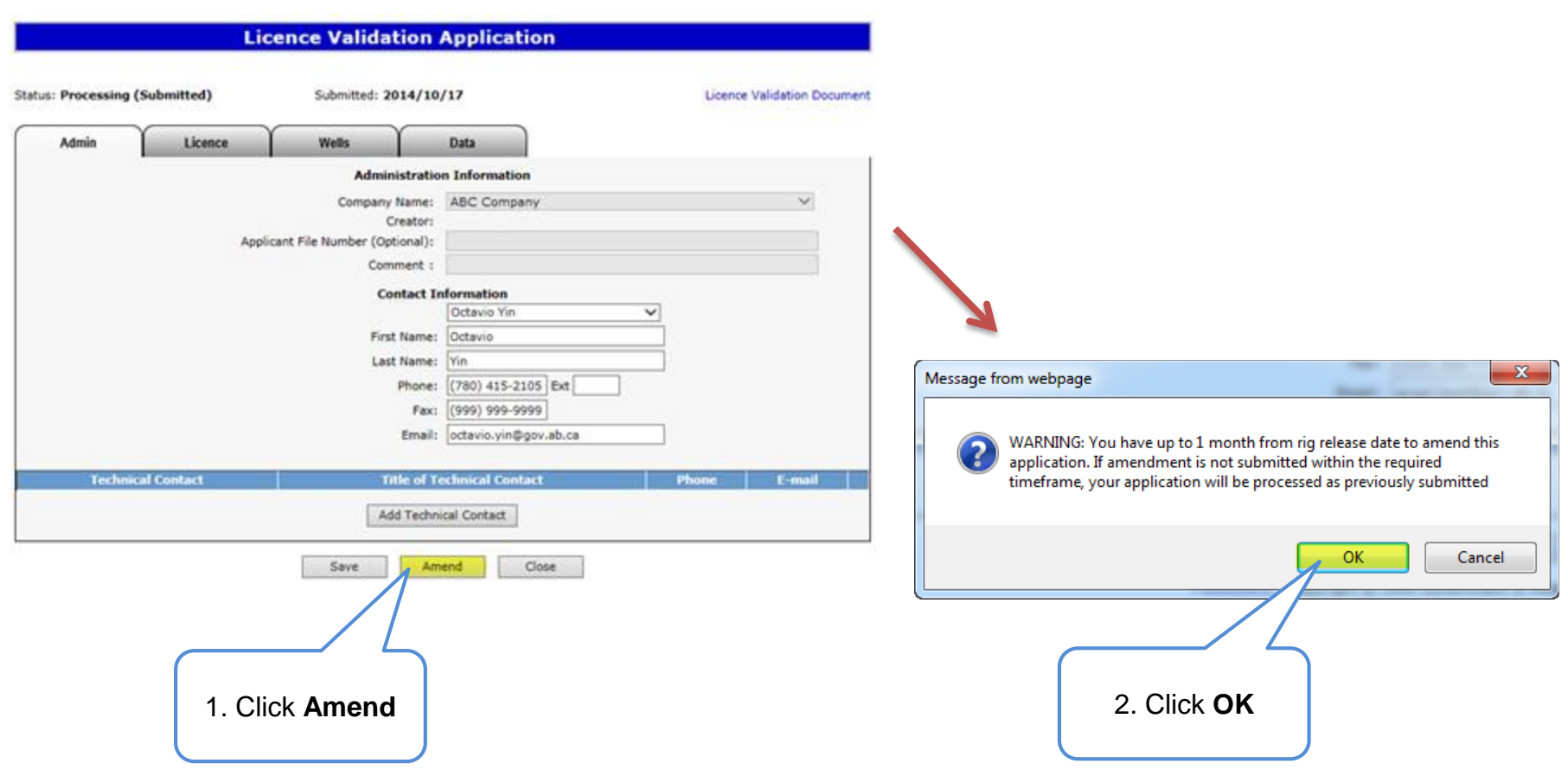

Hberta

#### **Amend Validation Application – Drilling Over Expiry (continued)**

#### Status becomes **Amendment in Progress**.

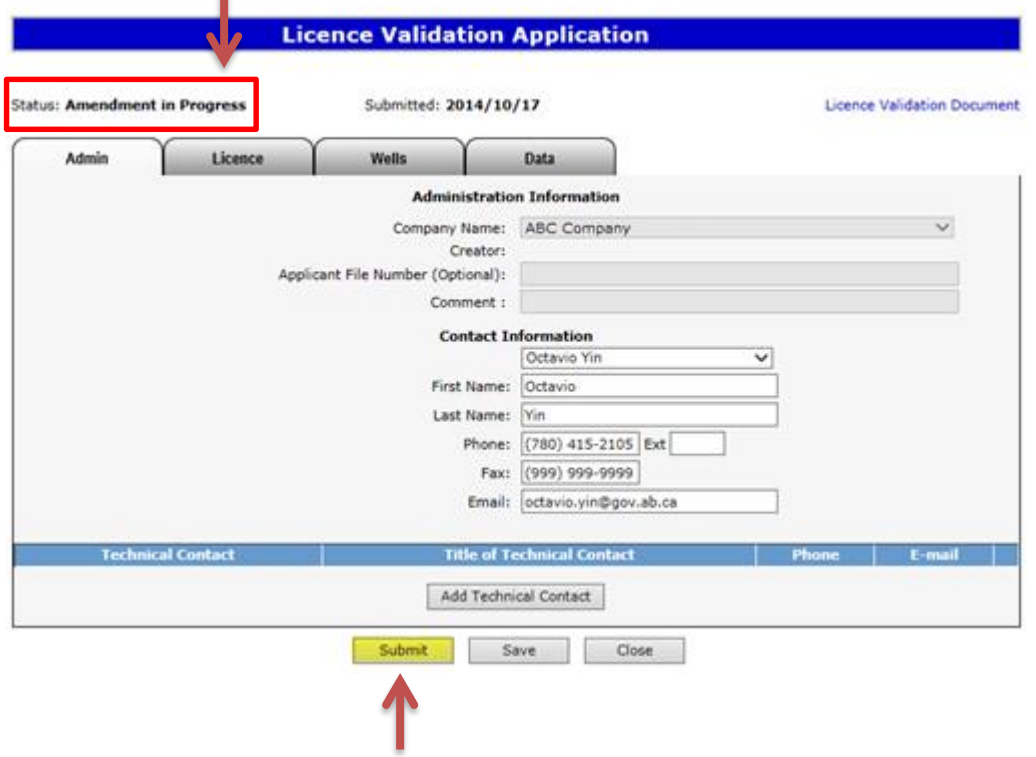

Once the amendment is completed, click Submit to send the application back to the internal system.

Status will become **Processing (Amended)**.

When amending the following information can be edited:

- Agreement land selection
- Number of sections earned, land, zone, and data information for the well(s) drilling over expiry
- Add a multi-leg well if applicable
- Apply for an 8(1)(h) or 26 extension

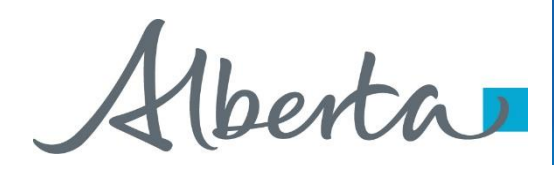

## **No Application**

- If you fail to apply for validation and we determine there is an obligation under the PNG Tenure Regulation, Alberta Energy will initiate the process by creating an application, offer or final through our internal system. The system generated application will have a request number assigned and the Designated Representative name populated.
- If there is an offer it will be available in the Work in Progress.
- If only a cancellation letter is sent it will be available in the Request Status. Some of the agreements that you receive a final cancellation letter for may also appear on the monthly Agreement Cancellation Report.
- ETS will send an email informing your company's site administrator that an application has been created and action is required.
- You may review the offer and if satisfactory, complete all the required information and submit it back to Alberta Energy. If no response is submitted by the Offer Expiry date, the agreement will be cancelled. A Request for Review is not available on a no application offer.
- Contact Information must be provided in order to submit No Application Offers.

Alberta

#### **No Application**

The Offer screen for a "no application" would display similar to the example below:

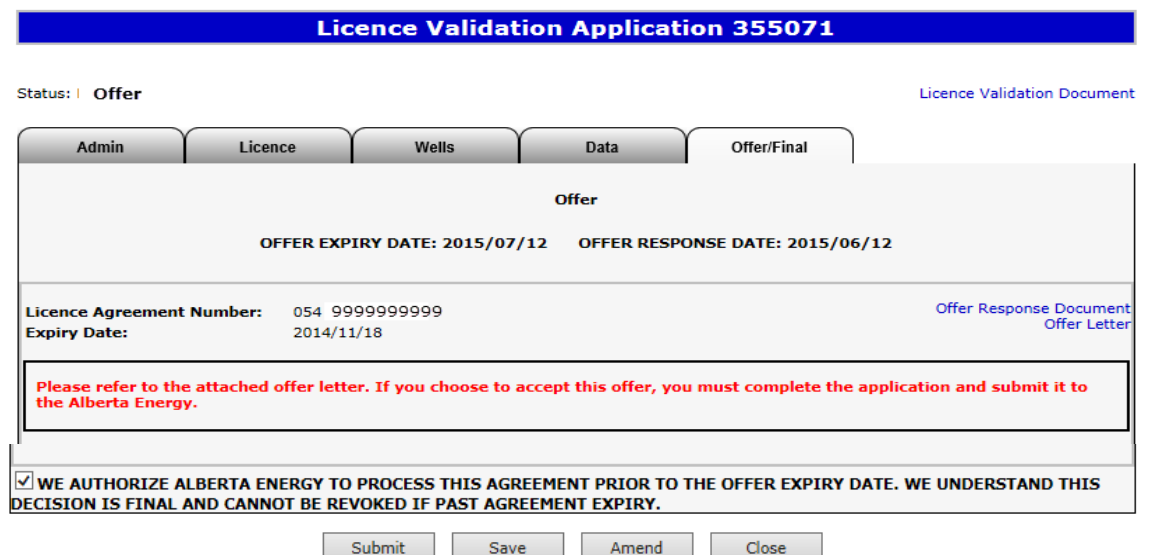

Review the offer letter and then follow similar approach as **Create and Submit a Validation Application** to complete the "no application" and send it to Alberta Energy.

The information you can edit for a "no application" is:

- Contact information
- Technical contact
- Agreement land selection
- Information and data provided for the existing validation well
- The well if drilling over expiry
- The Data tab if applicable
- Add a multi-leg well if applicable

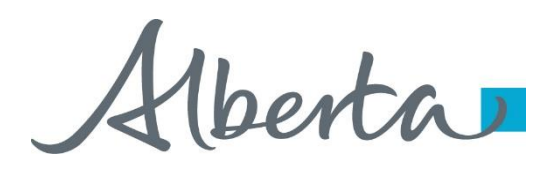

## **Correction Application**

- At times Alberta Energy may create a correction application on your company's behalf in order to send an amended offer or final. This will occur when an agreement was previously finalized by Alberta Energy and a correction is required.
- An email may be sent from ETS informing your company that an offer or a final is available for review and/or action.
- If an offer is sent, it will be available in the ETS Work In Progress list. The process to respond to the offer remains the same. If a final is sent, you must retrieve it from the Request Status page.
- Contact Information must be provided in order to submit Correction Task Offers.

Alberta

#### **List of ETS Statuses**

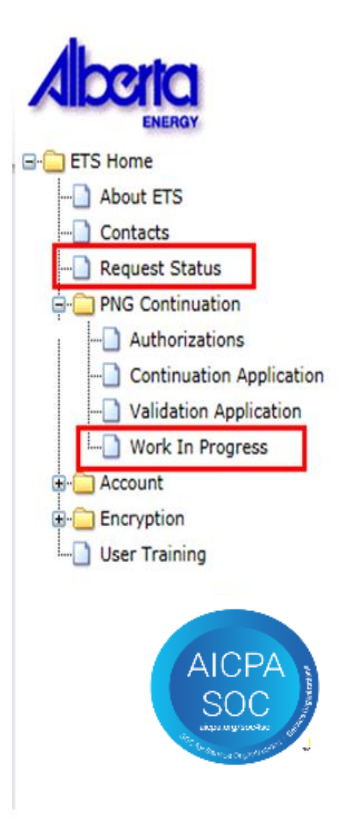

Designated Representatives can find Completed (Finals) ETS Requests submitted by an Authorized Applicant under "**Request Status**"

Designated Representatives can find Completed (Finals) ETS Requests for applications that have expired without submission under "**Request Status"**

Designated Representatives can find all other ETS Requests under "**Work in Progress"**

Authorized Applicants can find all ETS Requests under "**Work in Progress"**

Alberta

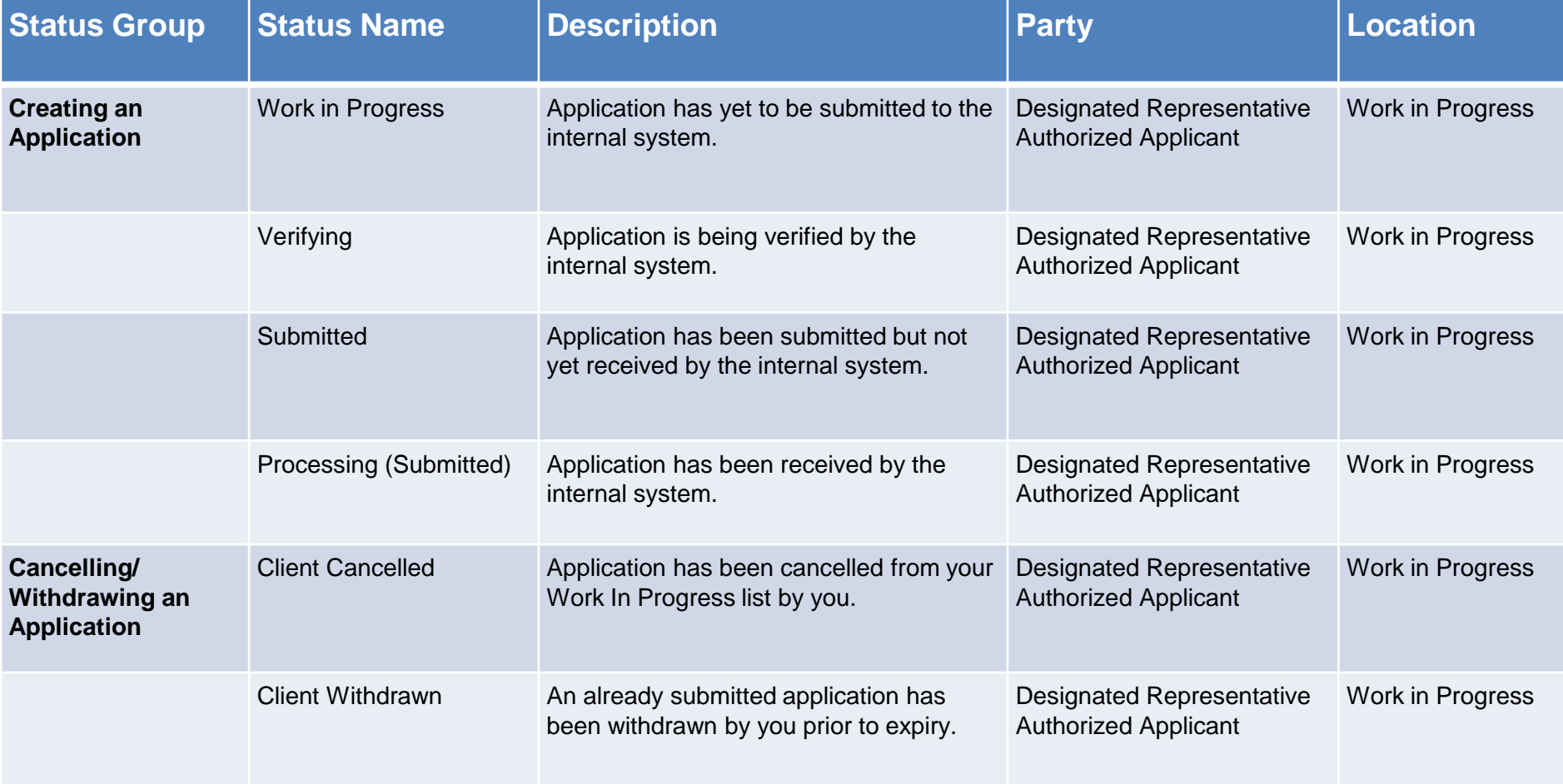

Alberta

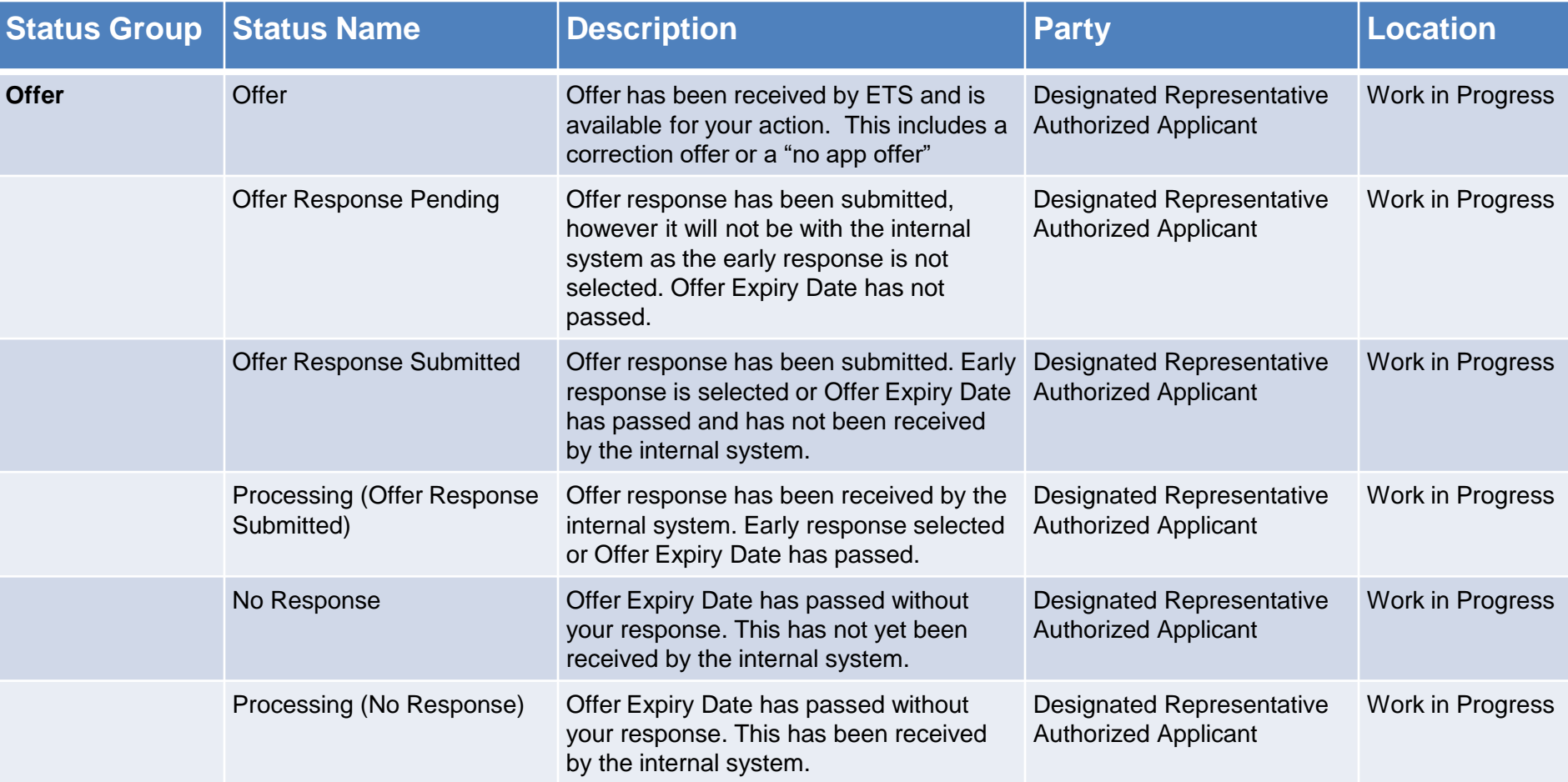

Alberta

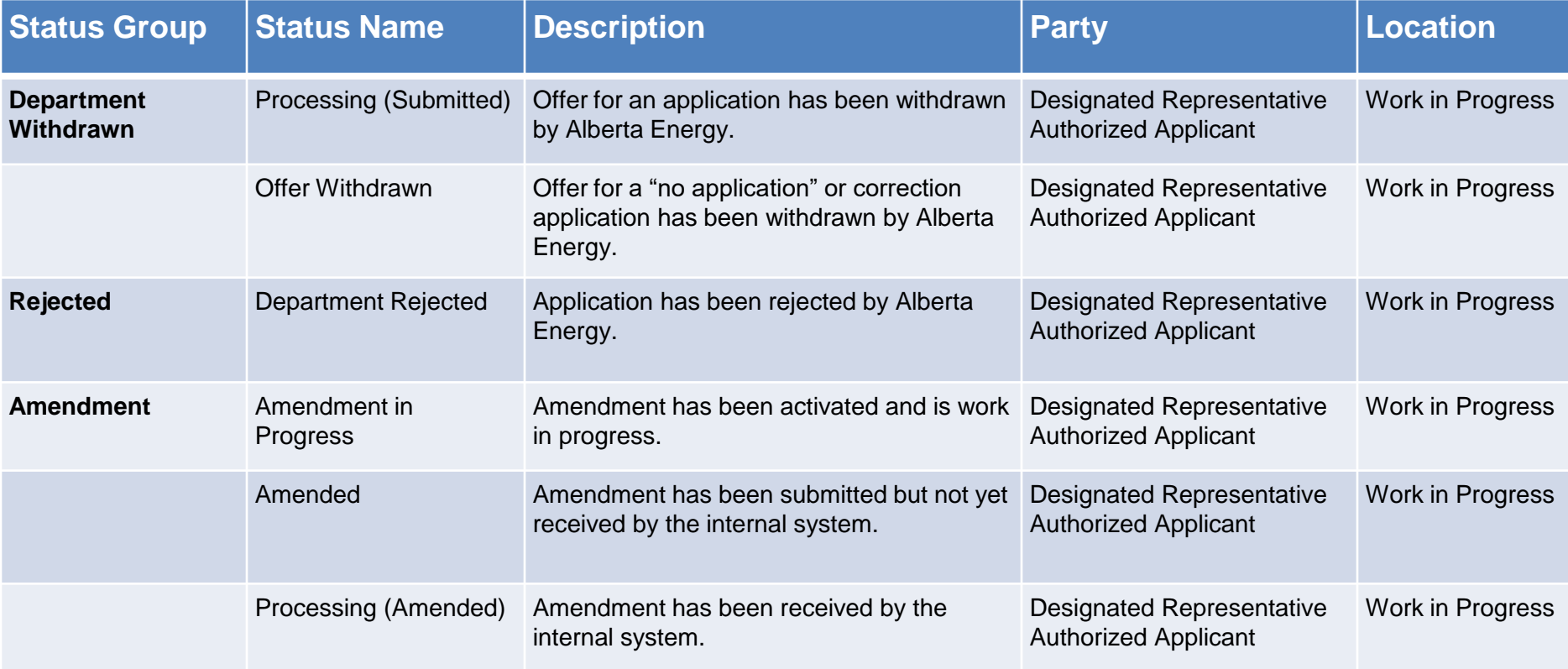

Alberta

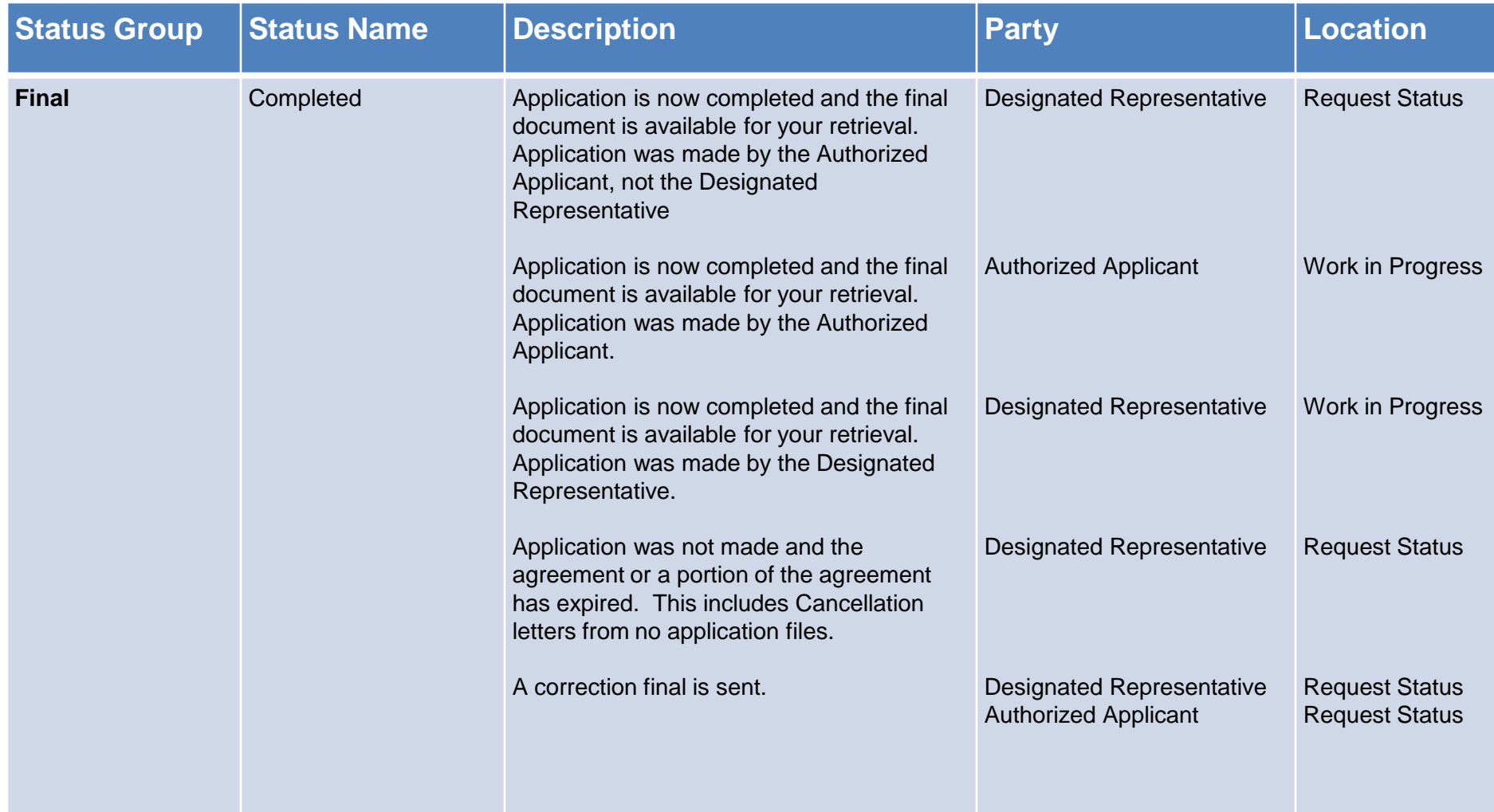

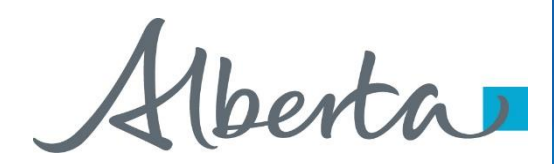

# **Resources**

[ETS Support and Online Learning](https://training.energy.gov.ab.ca/Pages/PNG%20Continuation.aspx) provides access to relevant guides, courses and other information.

If you have questions, please contact PNGContinuations. Energy@gov.ab.ca or the PNG Tenure Help Line at (780) 644-2300.

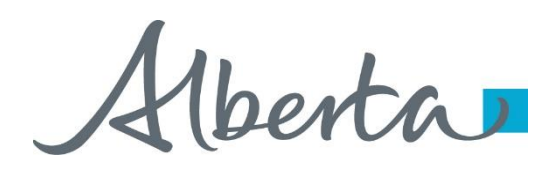

### PNG Continuation Government of Alberta

Congratulations!

**You have completed the ETS – PNG Continuation: Validation Online Training Course**

To access **Courses, Guides** and **Forms** for all your ETS Business please see [ETS Support and Online Learning.](https://training.energy.gov.ab.ca/Pages/default.aspx)

If you have any comments or questions on this training course, please contact:

> Crown Agreement Management Helpdesk: (780) 644-2300 Email inquires: [PNGContinuations.Energy@gov.ab.ca](mailto:PNGContinuations.Energy@gov.ab.ca)